## **1.1.1.1 Άνοιγµα (και κλείσιµο) µιας εφαρµογής AutoCAD.**

Η ενεργοποίηση της µάσκας εφαρµογής του AutoCAD µπορεί να πραγµατοποιηθεί µε τους εξής τέσσερις παρακάτω τόπους :

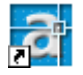

- Από το εικονίδιο συντόµευσης AutoCAD 2004.lnk το οποίο τοποθετείται αυτόµατα κατά την εγκατάσταση της εφαρµογής στην επιφάνεια εργασίας (Desktop).
- Από το µενού της έναρξης => Start Programm' s AutoCAD R\* AutoCAD R\* . exe (κρυφό).
- Από το παράθυρο διαλόγου του Window explorer βρίσκοντας το acad.exe το οποίο βρίσκεται µέσα στα Programm Files.
- Τέλος, από το ίδιο το αρχείο (στην περίπτωση µας αρχείο σχεδίου). Κάνοντας διπλό κλικ επάνω του τα Windows ενεργοποιούν αυτόµατα την εφαρµογή.

## **1.1.1.2 Άνοιγµα ενός ή περισσοτέρων σχεδίων**

Αφού έχουµε ανοίξει πλέον την εφαρµογή του AutoCAD , για να ανοίξουµε ένα ή περισσότερα σχέδια δουλεύουµε ως εξής :

• Από την κυρίως µπάρα του µενού επιλέγουµε …

File – Open – Select File (ή Ctrl+O) και αναζητούμε το αρχείο μας μέσα στον σκληρό μας. Ctrl+O

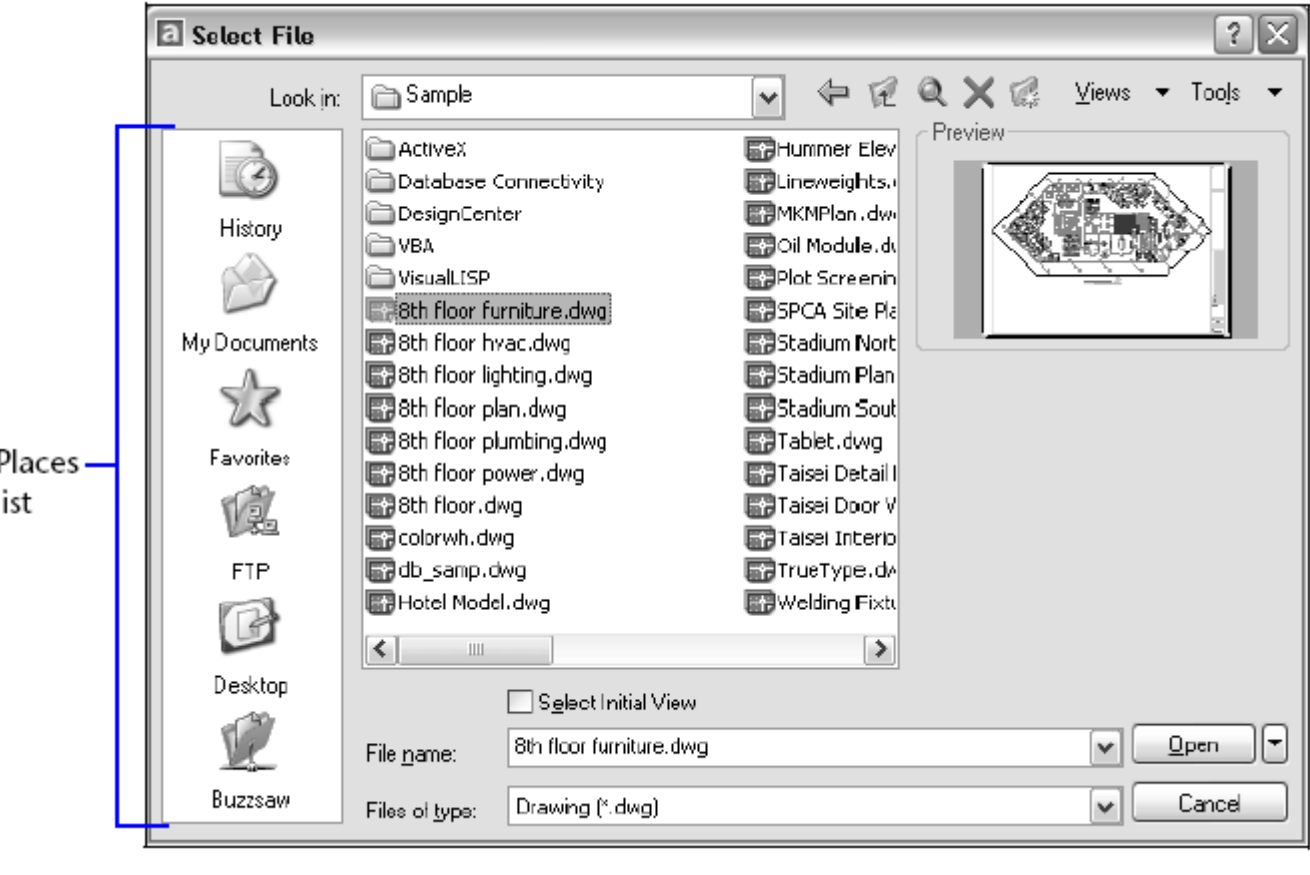

• Από το αντίστοιχο εικονίδιο Open

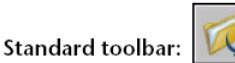

Η διαδικασία επιλογής είναι η ίδια και για περισσότερα αρχεία.

## **1.1.1.3 ∆ηµιουργία ενός νέου σχεδίου. /**

### 1.1.1.4 Καθορισμός σχεδιαστικών μονάδων μετρικό σύστημα (metric), αγγλοσαξονικό σύστημα (imperial).

Στο παράθυρο διαλόγου του Create New Drawing µας δίνονται διάφορες µέθοδοι για την δηµιουργία ενός νέου σχεδίου.

• Όταν χρησιµοποιήσουµε το Start from Scratch µας δίνεται η δυνατότητα να επιλέξουµε το αγγλοσαξονικό σύστηµα (Imperial units) ή το µετρικό σύστηµα (metric units) .

**Αγγλοσαξωνικό (Imperial) :** ∆ηµιουργείται ένα σχέδιο βασισµένο στο Αγγλοσαξωνικό σύστηµα µέτρησης, δηλαδή Inches . Έχοντας ως αρχικά όρια του σχεδίου (drawing limits) τις 12x9 inches.

**Μετρικό (metric) :** ∆ηµιουργείται ένα σχέδιο βασισµένο στο Μετρικό σύστηµα µέτρησης, δηλαδή meters . Έχοντας ως αρχικά όρια σχεδίου (drawing limits) 429x297 millimeters.

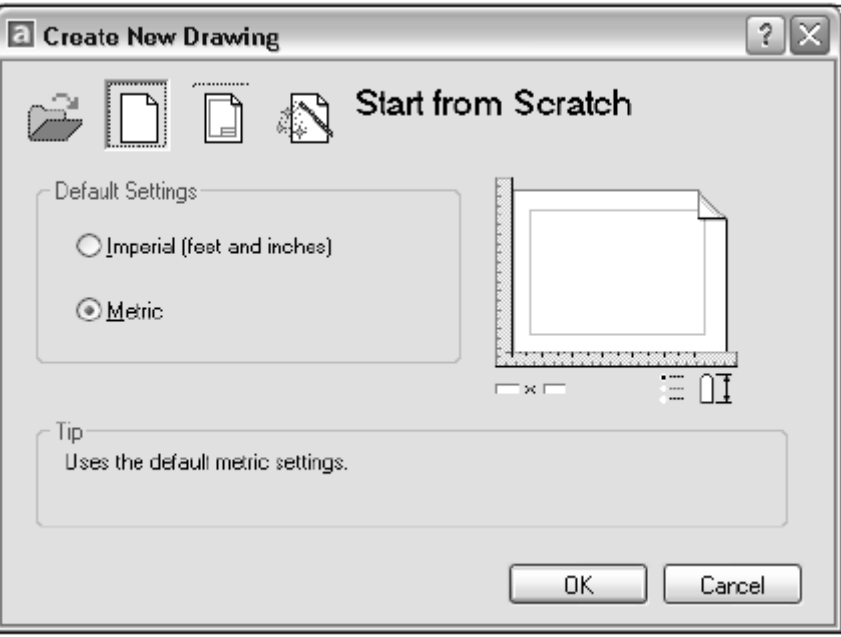

• Όταν χρησιµοποιήσουµε το Select Template, µας δίνεται η δυνατότητα επιλογής κάποιου πρότυπου σχεδίασης που παλαιότερα έχουµε δηµιουργήσει.

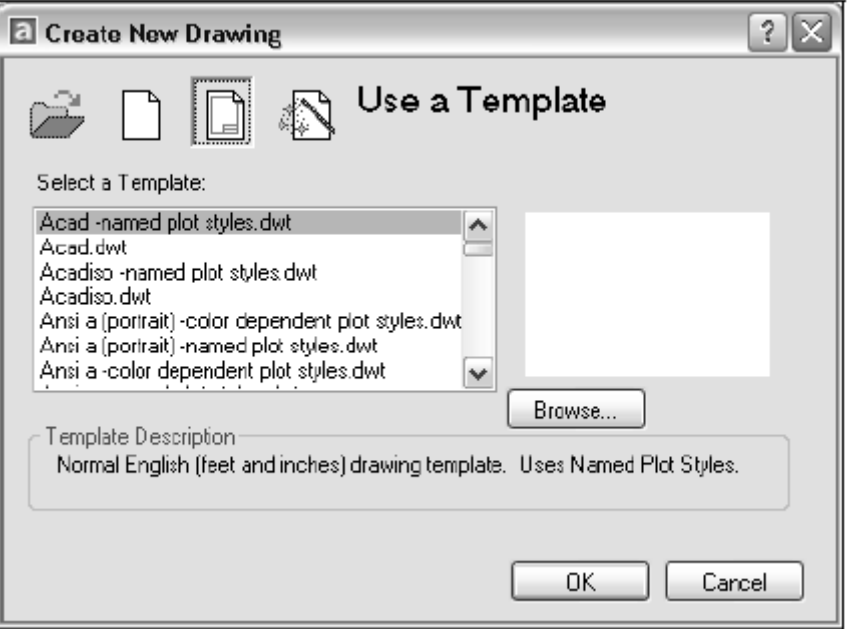

• Χρησιµοποιόντας το Wizard, µας δίνεται η δυνατότητα να δηµιουργήσουµε ένα σχέδιο από την αρχή (Advance Setup) .

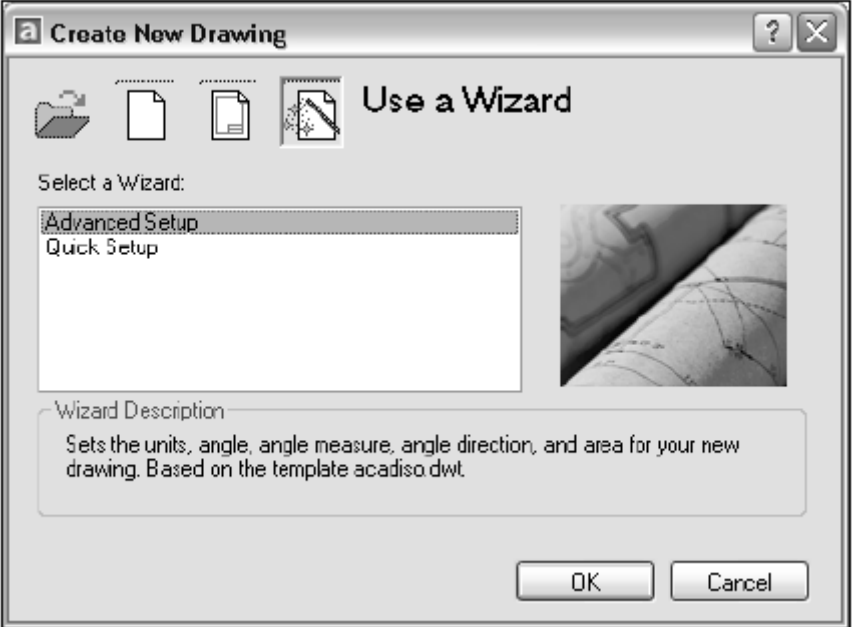

## **Advance Setup ή Quick Setup :**

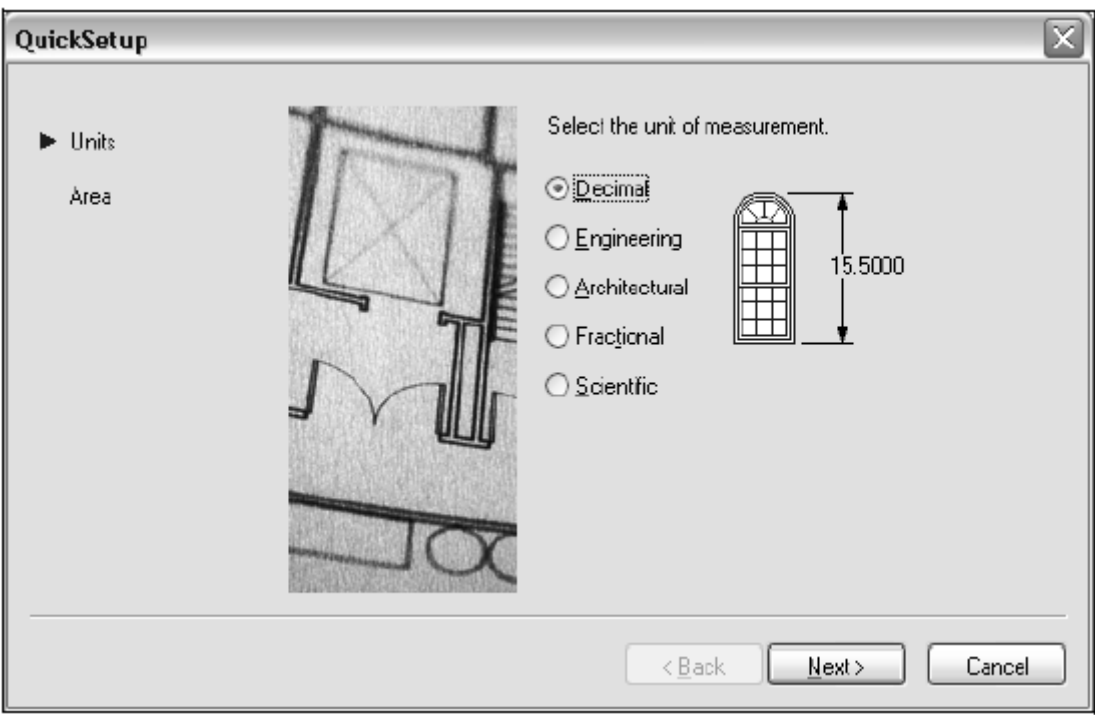

Από το παραπάνω παράθυρο διαλόγου µας δίνεται η δυνατότητα ρύθµισης µονάδων, γωνιών και όλων εκείνων των παραµέτρων οι οποίες θα χρησιµοποιηθούν .

## **1.1.1.5 Καθορισµός ορίων σχεδίου / κανάβου (drawing limits).**

### **Menu – Format – Drawing limits …..**

#### 1<sup>η</sup> Περίπτ. **Specify lower left corner or [On/Off]<x,y> : x,y Enter**

∆ίνουµε το x , y που θέλουµε και δίνουµε Enter. Για τα χαµηλότερα αριστερά όρια.

#### 2<sup>η</sup> Περίπτ. **Specify lower left corner or [On/Off]<x,y> : Enter**

Αν δώσουµε **Enter** τότε αποδεχόµαστε τα ήδη υπάρχοντα όρια που βρίσκονται µέσα στις αγκύλες.

#### **Specify upper right corner or [On/Off]<x,y> :**

Οι ίδιες δύο παραπάνω περιπτώσεις ισχύουν και για την επιλογή του ψηλότερου επάνω ορίου του σχεδίου µας.

## **1.1.1.6 Καθορισµός, εµφάνιση κανάβου (Grid) και ενεργοποίηση βηµατικής έλξης (Snap)**

Ο καθορισµός του κανάβου (Grid) και της βηµατικής έλξης (Snap) γίνεται από το παράθυρο διαλόγου Drafting Settings.

1<sup>η</sup> Περίπτ. ∆εξί κλικ + Ctrl ανοίγει το Menu Osnap Settings……

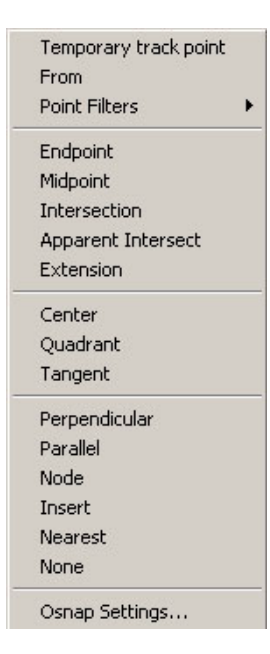

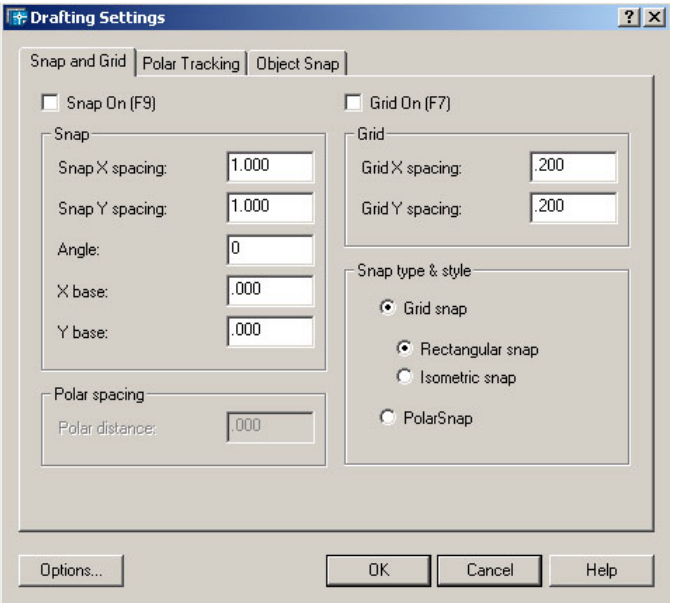

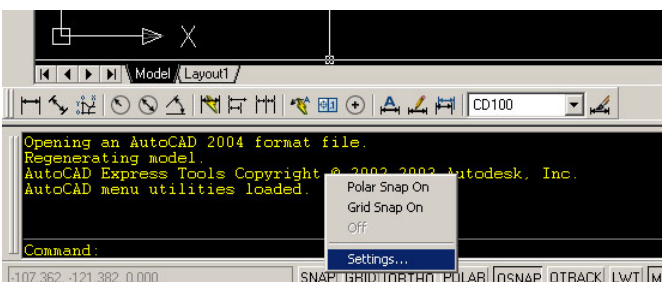

## Επεξήγηση παραθύρου διαλόγου :

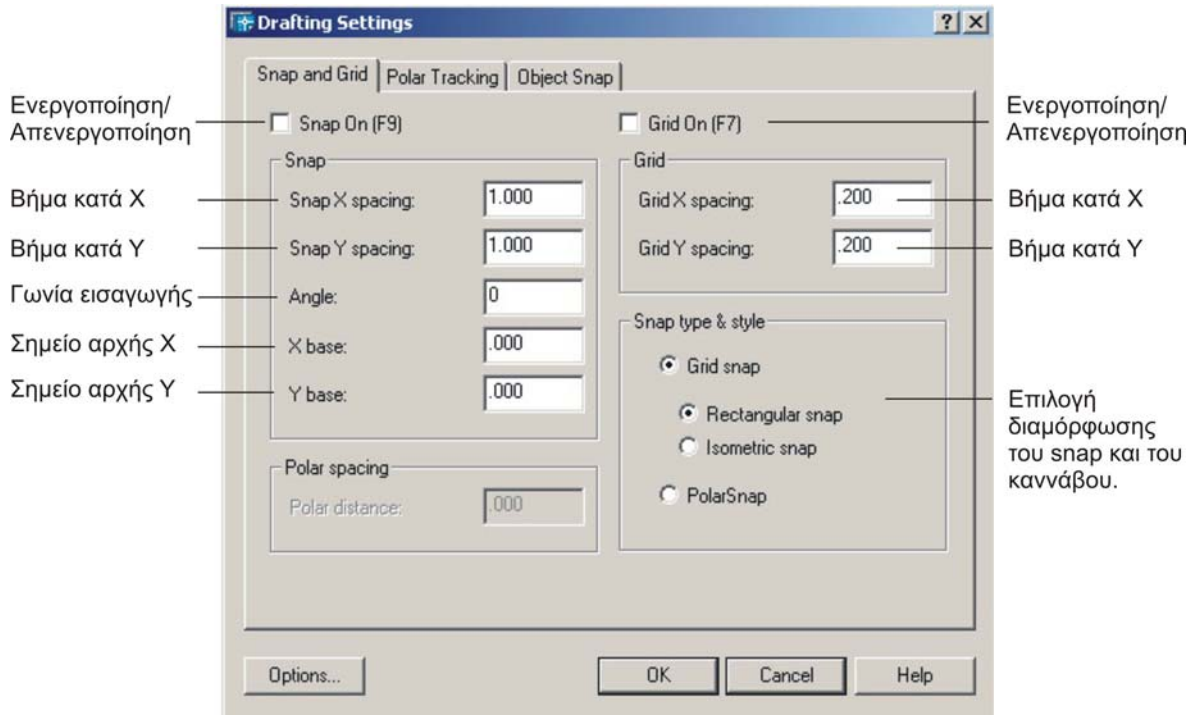

## **1.1.1.7 ∆ηµιουργία σχεδίου βασισµένου σε υπάρχον πρότυπο.**

Ο τρόπος εφαρµογής που ακολουθούµε είναι ακριβώς ίδιος µε αυτόν της παραγράφου 1.1.1.2 .Εδώ όµως δεν  $\psi$ άχνουμε αρχεία με επέκταση \*.dwg αλλά \*.dwt – Drawing Template .

## **1.1.1.8 Αποθήκευση σχεδίου ως πρότυπου.**

Αφού δηµιουργήσουµε ένα νέο αρχείο (βλ. παρ. 1.1.1.3) και κάνουµε όλες τις απαιτούµενες ρυθµίσεις (προσωπικές) . Μετά από όλα αυτά αποθηκεύουµε το συγκεκριµένο αρχείο µε επέκταση \*.dwt ως πρότυπο και όχι µε κάποια άλλη επέκταση (π.χ. \*.dxf, \*.pdf, \*.dwg κ.ο.κ).

## **1.1.1.9 Αποθήκευση σχεδίου σε συγκεκριµένη τοποθεσία στο δίσκο .**

Οι τρόποι αποθήκευσης ενός αρχείου γίνεται µε τους παρακάτω τρόπους .

- Από το εικονίδιο του save  $\blacksquare$  κατά την πρώτη μας απόπειρα για αποθήκευση. Αργότερα λειτουργεί ως απλό save.
- Από το µενού File Save ή Save as...

Εµφανίζεται το αντίστοιχο παράθυρο διαλόγου (Save Drawing As) στο οποίο ορίζουµε το όνοµα του αρχείου, τον προορισµό στον οποίο θα αποθηκευτεί καθώς επίσης και τον τύπο του αρχείου (εάν απαιτείται) .

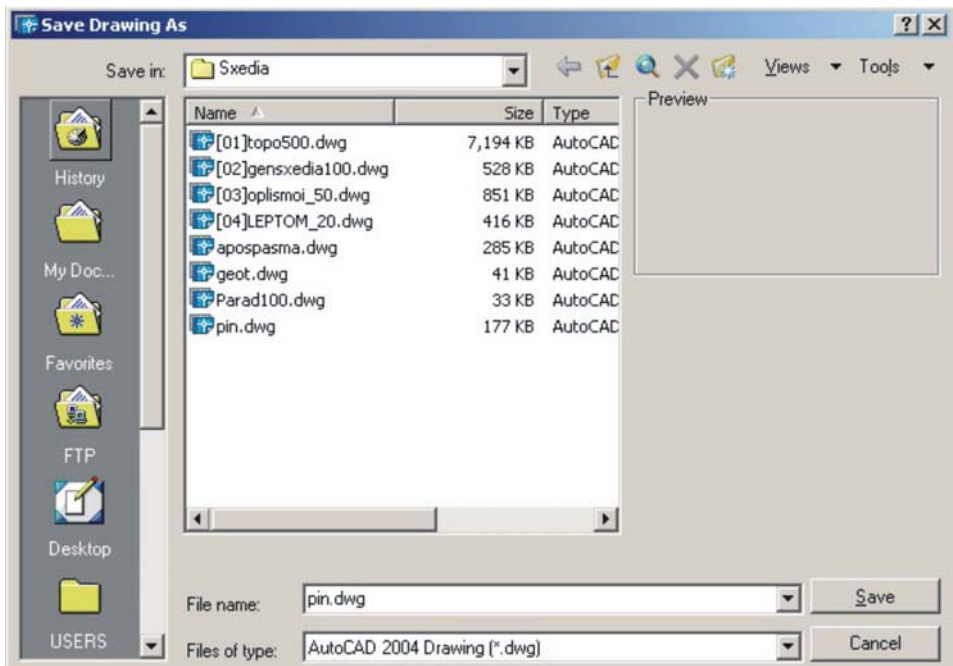

• Ctrl + S Συντόµευση η οποία µας κάνει Save.

Σηµείωση : Και στις τρεις παραπάνω περιπτώσεις η αποθήκευση save , όταν ενεργοποιείται για πρώτη φορά , τότε λειτουργεί όπως το Save As…….

## **1.1.1.10 Αποθήκευση σχεδίου µε άλλο όνοµα.**

Λειτουργούµε ακριβώς όπως και στη παρ. 1.1.1.9 απλά επιλέγουµε το αρχείο και αλλάζουµε το όνοµα του.

#### **1.1.1.11 Εναλλαγή µεταξύ ανοικτών σχεδίων.**

Έστω ότι έχουμε ανοίξει τέσσερα αρχεία. Για να μπορέσουμε να κινηθούμε σε αυτά τα τέσσερα σχέδια μπορούμε να χρησιµοποιήσουµε τους παρακάτω τρόπους :

- Χρησιµοποιώντας το Ctrl + Tab.
- Προβάλλοντας εναλάσοντας τα σχέδια µέσω της ελαχιστοποίησης και µεγιστοποίησης των παραθύρων.
- Τέλος, µε την βοήθεια του µενού Window και επιλογή του αρχείου.

## **1.1.1.12 Εµφάνιση, απόκρυψη γραµµών εργαλείων.**

Η εµφάνιση και απόκρυψη των γραµµών εργαλείων (Toolbars) γίνεται εύκολα µε ένα δεξί κλικ επάνω σε µια από τις µπάρες των εργαλείων. Το ίδιο εύκολο είναι να κλείσουµε ένα Toolbar. Αυτό µπορεί να γίνει πατώντας το

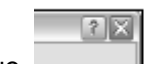

εικονίδιο των Windows για το κλείσιµο παραθύρων (close) .

Ένας άλλος τρόπος κάπως πιο περίπλοκος είναι αυτός από το µενού.

Tools – Customize – Toolbars….

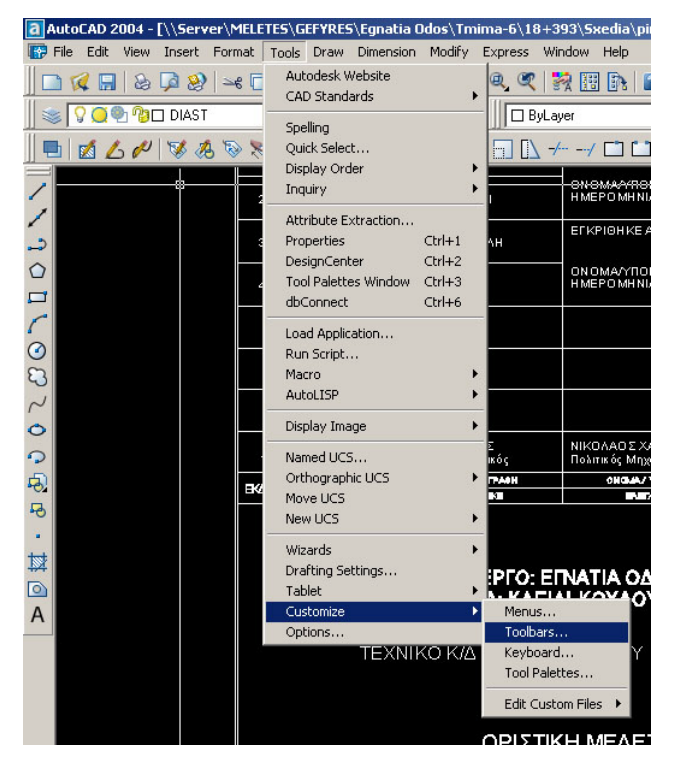

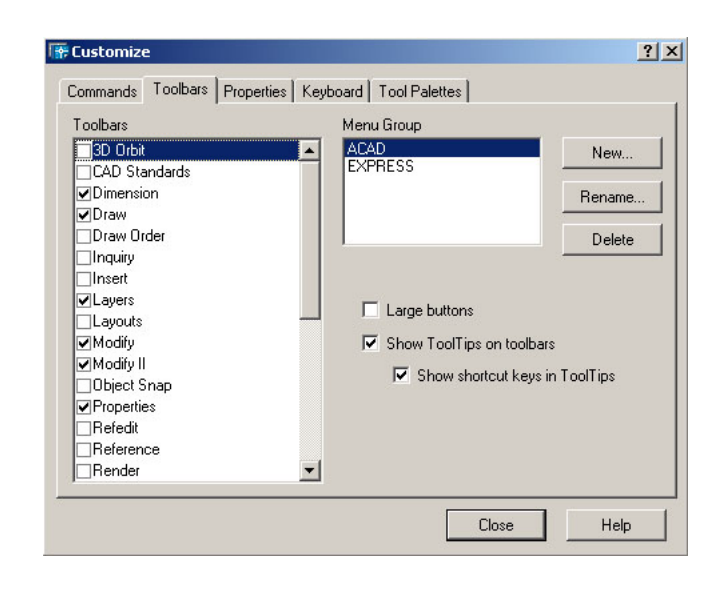

Τσεκάροντας το επιθυµητό Toolbar ενεργοποιείται ως νέο παράθυρο διαλόγου, αντίθετα µόλις το ξετσεκάρουµε απενεργοποιείται.

#### **1.1.1.13 Κλείσιµο ενός σχεδίου**

Ένα αρχείο κλείνει από το εικονίδιο των Windows για το κλείσιµο παραθύρων (close), όπως επίσης

και από την µπάρα του µενού δίνοντας File Close…..

#### **1.1.1.14 Χρήση διαθέσιµων λειτουργιών βοήθειας .**

Όπως κάθε πρόγραµµα / εφαρµογή έτσι και το AutoCAD έχει την δική του αυτόνοµη βοήθεια για τους χρήστες του. Τρόποι ενεργοποίησης της βοήθειας .

- Με το κλειδί F1
- Από το µενού Help
- Και από την Command line πληκτρολογώντας help + Enter

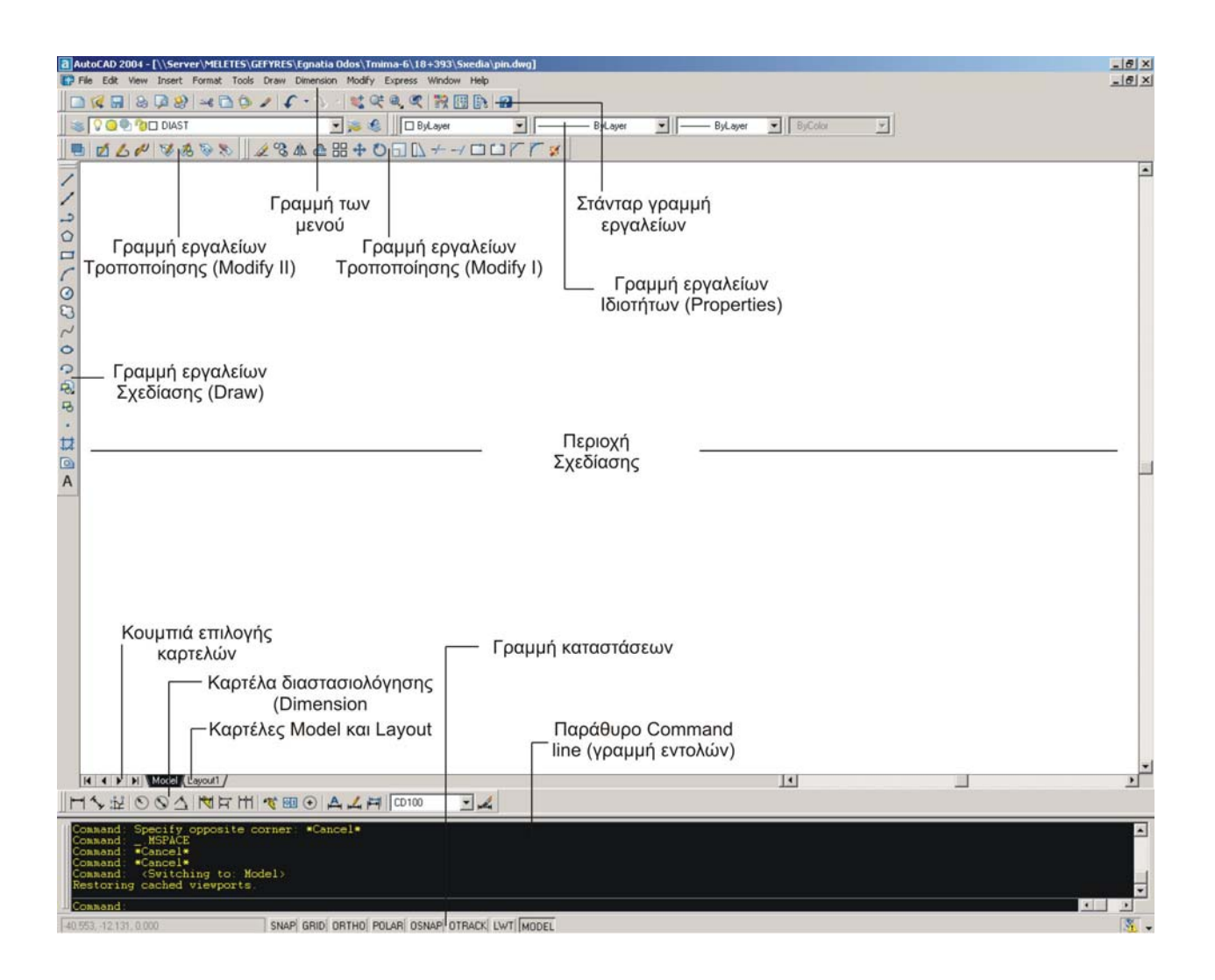

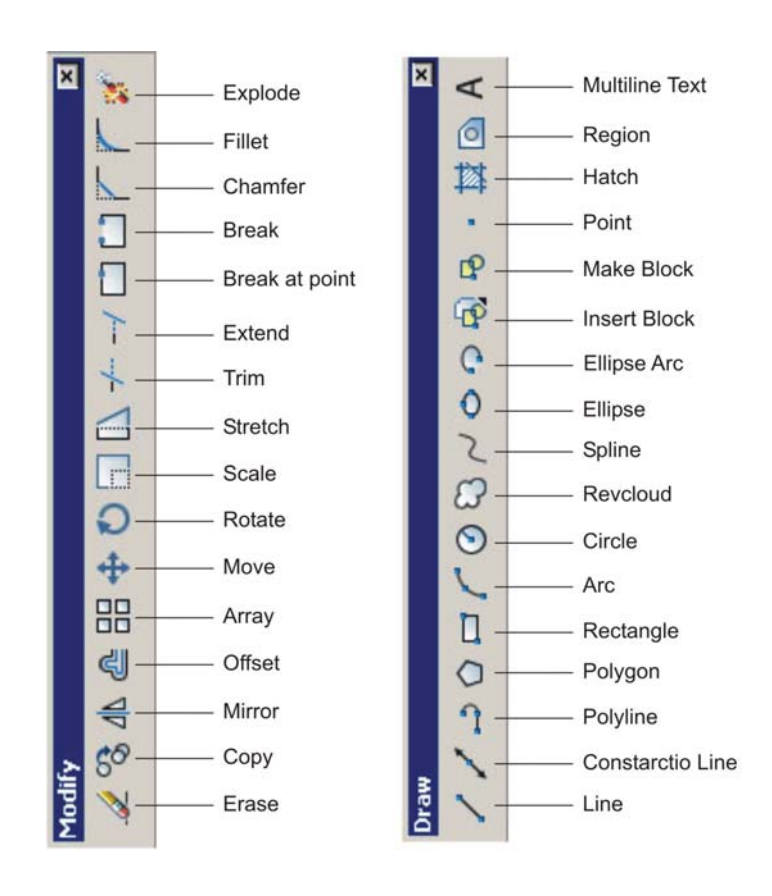

## **1.1.2.1 Χρήση εργαλείων µεγέθυνσης / σµίκρυνσης προβολής (Zoom).**

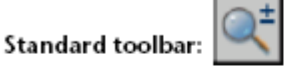

View menu: Zoom

Shortcut menu: With no objects selected, right-click in the drawing area and choose Zoom to zoom in real time.

Command line: zoom (or 'zoom for transparent use)

Κυριότερες επιλογές της εντολής zoom :

- Zoom realtime ή z + Enter ή το αντίστοιχο εικονίδιο Κρατάµε πατηµένο το δεξί κουµπί του ποντικιού και µετακινούµε το ποντίκι πάνω ή κάτω αυξοµειώνοντας το σχέδιο .
- Zoom extends ή z / E + Enter ή το αντίστοιχο εικονίδιο Αυξοµειώνει το σχέδιο αντίστοιχα στα όρια των εµφανιζοµένων του σχεδίου .
- Zoom window ή z / W + Enter ή το αντίστοιχο εικονίδιο Ορίζουµε την περιοχή που θέλουµε να κάνουµε ζουµ µε ένα Box .
- Zoom Previous ή z / P + Enter ή το αντίστοιχο εικονίδιο Επαναφέρει στην προηγούµενη όψη του σχεδίου µας .
- Zoom All ή z / A + Enter ή το αντίστοιχο εικονίδιο Κάνει ζούµ στα όρια του σχεδίου µας (Drawing limits) ή στα όρια του καννάβου µας (Grid limits) .

Επίσης , Zoom In & Out έχουµε την δυνατότητα να κάνουµε και µε το scrol του ποντικιού µας (εάν υπάρχει).

Οι υπόλοιπες επιλογές της εντολής Zoom Center/Scale/Dynamic βρίσκουν ελάχιστες εφαρµογές .

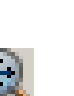

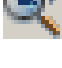

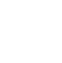

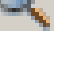

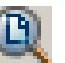

### 1.1.2.2 Δημιουργία ονομασμένων / αποθηκευμένων όψεων / προβολών, ορισμός και ανάκλησή τους.

Μπορούµε σε κάθε σχέδιο να αποθηκεύσουµε όσες όψεις θέλουµε σε οποιοδήποτε σύστηµα αξόνων και να τις ονοµάσουµε όπως θέλουµε. Για το σκοπό αυτό ενεργοποιούµε τον πίνακα Named Views είτε από το µενού VIEW-NAMED VIEWS, είτε πληκτρολογώντας view + Εnter.

Εµφανίζονται τα παρακάτω παράθυρα διαλόγου:

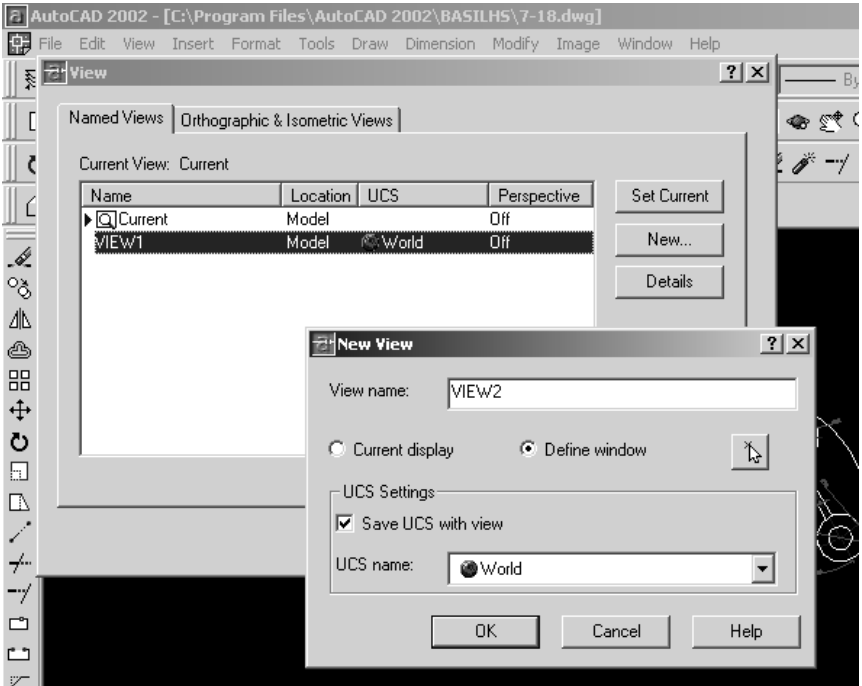

- Πατάµε NEW για να δηµιουργήσουµε µια καινούργια όψη.
- Στο παράθυρο διαλόγου που εµφανίζεται δίνουµε το όνοµα της νέας όψης, στη συνέχεια επιλέγουµε τα περιεχόµενα της είτε µέσω επιλογής παραθύρου (στην ουσία το πρόγραµµα µας προτρέπει να εκτελέσουµε ένα ZOOM Window), είτε να επιλέξουµε την τρέχουσα όψη (Current display).
- Επιλέγουµε το σύστηµα συντεταγµένων (UCS) κατά προτίµηση χρησιµοποιείται το World UCS.
- Πατάµε ΟΚ και επανερχόµαστε στο πρώτο παράθυρο διαλόγου. Πατάµε µια φορά πάνω στο όνοµα της όψης που θέλουµε ώστε να επιλεχθεί, στην συνέχεια SET CURRENT ώστε να οριστεί ως τρέχουσα όψη.
- Κλείνουµε το παράθυρο διαλόγου & εµφανίζεται η όψη που έχουµε ορίσει ως τρέχουσα. Σε περίπτωση που θέλουµε να µεταβούµε σε µια άλλη προκαθορισµένη όψη εκτελούµε την ίδια διαδικασία, δεν πατάµε NEW, απλά πατάµε στο όνοµα της όψης ,µετά SET CURRENT & κλείνουµε το παράθυρο.
- Σηµείωση : Επιλέγοντας στο παράθυρο διαλόγου το Orthographic και Isometric Views έχουµε την δυνατότητα να επιλέξουµε κάποιες προκαθορισµένες όψεις που έχει ήδη δηµιουργήσει το πρόγραµµα για εµάς, οι οποίες και χρησιµοποιούνται πάρα πολύ συχνα όπως κάτοψη, άνοψη, πρόσοψη, αριστερή και δεξιά πλάγια όψη, καθώς επίσης και τρισδιάσταστατες ισοµετρικές όψεις. Για ευκολότερη χρήση τους οι όψεις αυτές µπορούν να επιλεχθούν & από εικονίδιο Flyout.

## **1.1.2.3 Χρήση του εργαλείου µετακίνησης (Pan tool) .**

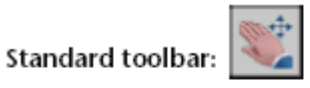

View menu: Pan > Realtime

Shortcut menu: With no objects selected, right-click in the drawing area and choose Pan.

Command line: pan (or 'pan for transparent use)

Με την εντολή µας δίνετε η δυνατότητα να µετακινήσουµε το σχέδιο µας σε οποιοδήποτε σηµείο µέσα στην περιοχή σχεδίασης, χωρίς να χρησιµοποιήσουµε την εντολή Zoom.

Λειτουργία : Στην περιοχή σχεδίασης εμφανίζεται ο κέλσορας με αυτή την μορφή hand cursor Κρατώντας πατημένο το αριστερό κλικ του ποντικιού μας δίνετε η δυνατότητα να μετακινηθούμε και να προσεγγίσουµε µε ακρίβεια το σηµείο που έχουµε επιλέξει .

Όταν φτάσουµε και ξεπεράσουµε τα λογικά όρια (όρια της σχεδιαστικής επιφάνειας µας) εµφανίζεται µια µπάρα στον κέλσορα (χέρι). Εξαρτωµένου του ορίου που παραβιάστηκε η µπάρα τοποθετείται είτε οριζόντια για το επάνω ή το κάτω µέρος, είτε κάθετα για την αριστερή ή την δεξιά µεριά (όπως φαίνεται και παρακάτω).

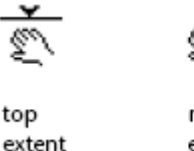

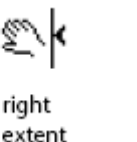

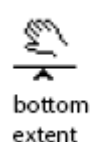

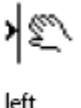

extent

#### **1.1.2.4 Χρήση των εργαλείων επανασχεδίαση (Redraw) και επαναδηµιουργίας / ενηµέρωσης (Regen/update).**

Με την εντολή Redraw/Regen το πρόγραµµα επανασχεδιάζει το σχέδιο µας, πάντα όµως στο viewport που έχουµε ενεργό. Στην ουσία η εφαρµογή µπορούµε να πούµε ότι ''φρεσκάρει'' το σχέδιο αφαιρώντας µικρά σηµαδάκια (blipmarks) που παραµένουν από προηγούµενες εντολές µετατροπών και έχουν καθαρά βοηθητικό ρόλο, αλλά δεν αποτελούν µέρος του σχεδίου.

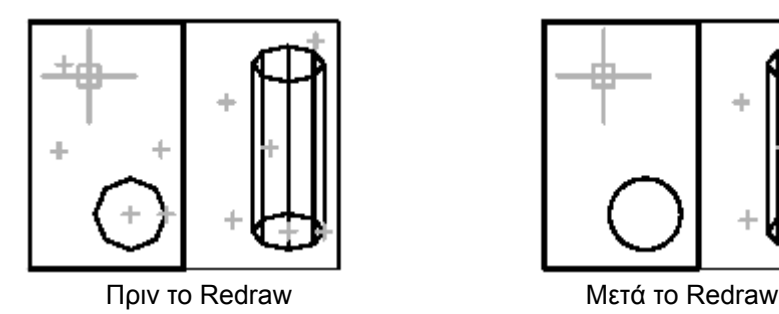

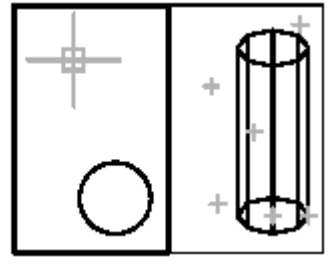

Σηµείωση : Χρησιµοποιώντας το Redrawall έχουµε ακριβώς τα ίδια αποτελέσµατα µε τα παραπάνω, αλλά σε όλα τα viewport που χρησιµοποιούµε.

## **1.1.3.1 ∆ηµιουργία στρώσεων / επιπέδων (layers/levels) και ορισµό ιδιοτήτων.**

- **1.1.3.2 Μεταβολή των ιδιοτήτων µίας στρώσης / ενός επιπέδου.**
- **1.1.3.3 Καθορισµός ενεργής / τρέχουσας στρώσης / επιπέδου.**
- **1.1.3.4 Μεταβολή κατάστασης στρώσης / επιπέδου: ορατό(on), µη ορατό(off), παγωµένο(freeze), ξεπαγωµένο(thaw), κλειδωµένο(), ξεκλείδωτο(unlock).**

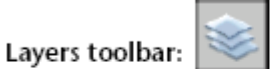

Format menu: Laver

Command line: layer (or 'layer for transparent use)

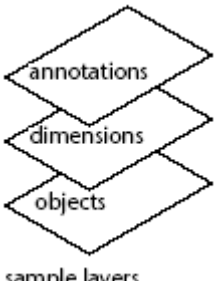

 Το παράθυρο του Layer Properties Manager µας δίνει την δυνατότητα να δηµιουργήσουµε ή να διαγράψουµε ένα επίπεδο σχεδίασης (Layer) και να το αλλάξουµε όνοµα. Μπορούµε να µεταβάλλουµε τις ιδιότητες των Layer , συγκεκριµένα να κάνουµε ένα Layer ορατό(on), µη ορατό(off), να το παγώσουµε (freeze) και να το ξεπαγώσουµε (thaw), να το κλειδώσουµε(lock) ή νατο ξεκλειδώσουµε (unlock).

sample layers

**Name →** Επιδεικνύει τα ονόµατα των Layer .

Μπορούµε να επιλέξουµε ένα Layer και κάνοντας κλικ επάνω του µπορούµε να επεξεργαστούµε το όνοµα του.

**On/Off →** Ανοίγει και κλείνει τα Layer.

 Όταν ένα Layer είναι ανοικτό (on) είναι ορατό µέσα στην περιοχή σχεδίασης και διαθέσιµο προς σχεδίαση. Όταν αντίθετα είναι κλειστό (off), τότε δεν είναι ορατό και είναι µη διαθέσιµο προς εκτύπωση ακόµη και όταν είναι το plot ενεργό.

**Freeze/Thaw →** Η ιδιότητα αυτή είναι επιλέξιµη σε όλα τα viewports .

Μπορούµε να παγώσουµε ένα ή περισσότερα Layer έτσι ώστε να δώσουµε ταχύτητα σε κάποιες άλλες λειτουργίες της εφαρµογής, όπως το Zoom, Pan και πολύ περισσότερο µειώνει αισθητά τον απαιτούµενο χρόνο που χρειάζεται ένα ''φορτωµένο'' σχέδιο να κάνει Redraw ή Regen.

**Lock/Unlock →** Κλειδώνει και ξεκλειδώνει ένα Layer.

Όταν ένα Layer παραµένει κλειδωµένο δεν έχουµε την δυνατότητα επεξεργασίας των δεδοµένων του. Η παραπάνω παράµετρος λειτουργεί άριστα όταν θέλουµε να δούµε τα περιεχόµενα των ιδιοτήτων κάποιων από τα Layer χωρίς να κάνουμε κάποια ανεπιθύμητη αλλαγή.

**Color →** Αλλάζει το χρώµα που σχετίζεται µε κάθε Layer.

Κάνοντας κλικ επάνω στο χρώµα ανοίγει το παρ'αθυρο διαλόγου Select Color που µας δίνει την επιλογή κάποιου χρώµατος από την παλέτα του AutoCAD (256+ Colors).

**Linetype →** Αλλάζει τον τύπο γραµµής που σχετίζεται µε κάθε Layer.

**Lineweight →** Αλλάζει το πάχος της γραµµής που σχετίζεται µε κάθε Layer.

**Plot styles →** Αλλάζει τον τρόπο εκτύπωσης που σχετίζεται µε κάθε Layer. Εάν δουλεύουµε µε προεπιλεγµένα πενάκια (ctb), τότε δεν έχουµε την δυνατότητα να κάνουµε αλλαγές µέσω αυτής της παραµέτρου.

**Plot/Don't plot → Ελέγχει εάν το συγκεκριμένο Layer είναι εκτυπώσιμο ή όχι.** 

## **1.1.4.1 Εξαγωγή σχεδίου σε άλλη µορφή : .dxf, .dwg, wmf, .dwf/.pdf .**

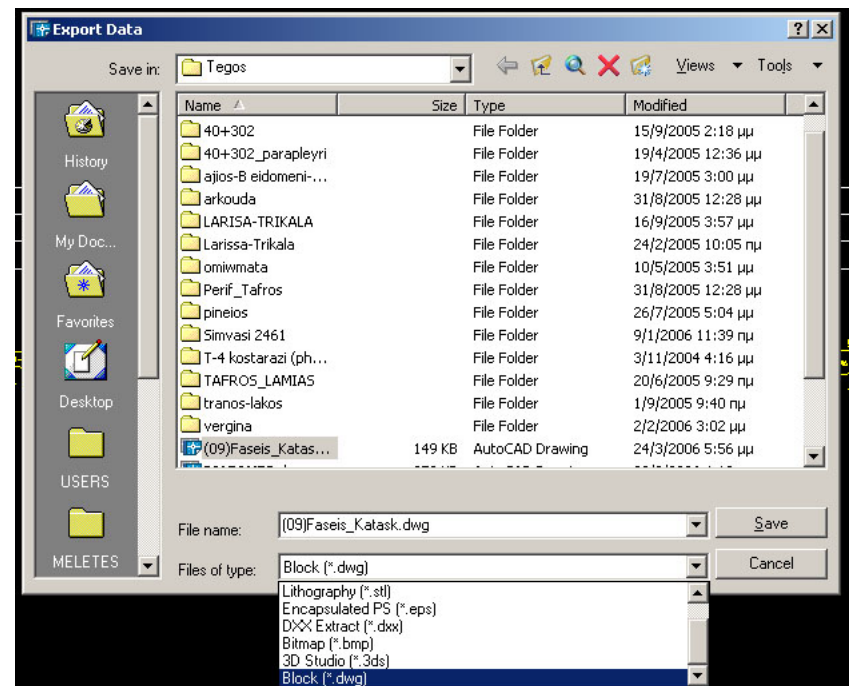

Η εξαγωγή σχεδίου σε άλλη μορφή γίνετε επιτεύξιμη από το μενού File – export .......

Όπως επίσης κάνοντας αποθήκευση ως….. ενός σχεδίου. Όπου στην περιοχή του πλαισίου διαλόγου Files of type δίνουµε τον τύπο αποθήκευσης του αρχείου µας. Η εξαγωγή αρχείου σε µορφή \*.pdf , \*.wmf γίνετε από το παραθυρο διαλόγου Plot (΄το οποίο θα δούµε παρακάτω).

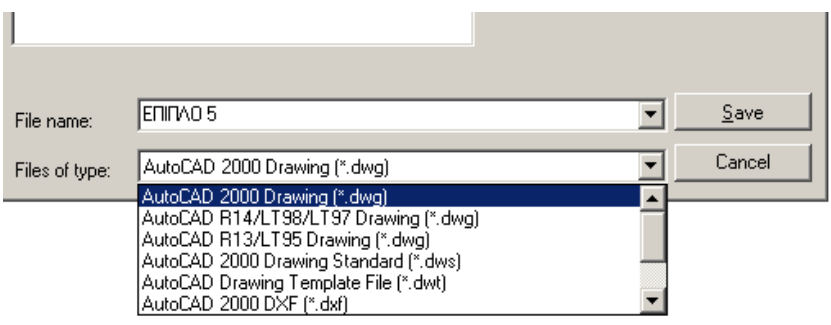

## **1.1.4.2 Εισαγωγή ενός αρχείου τύπου .dxf, .dwg σένα αρχείο.**

Η εισαγωγή ενός ή περισσοτέρων αρχείων σχεδίου µορφής \*.dxf ή \*.dwg µπορεί να επιτευχθεί χρησιµοποιώντας

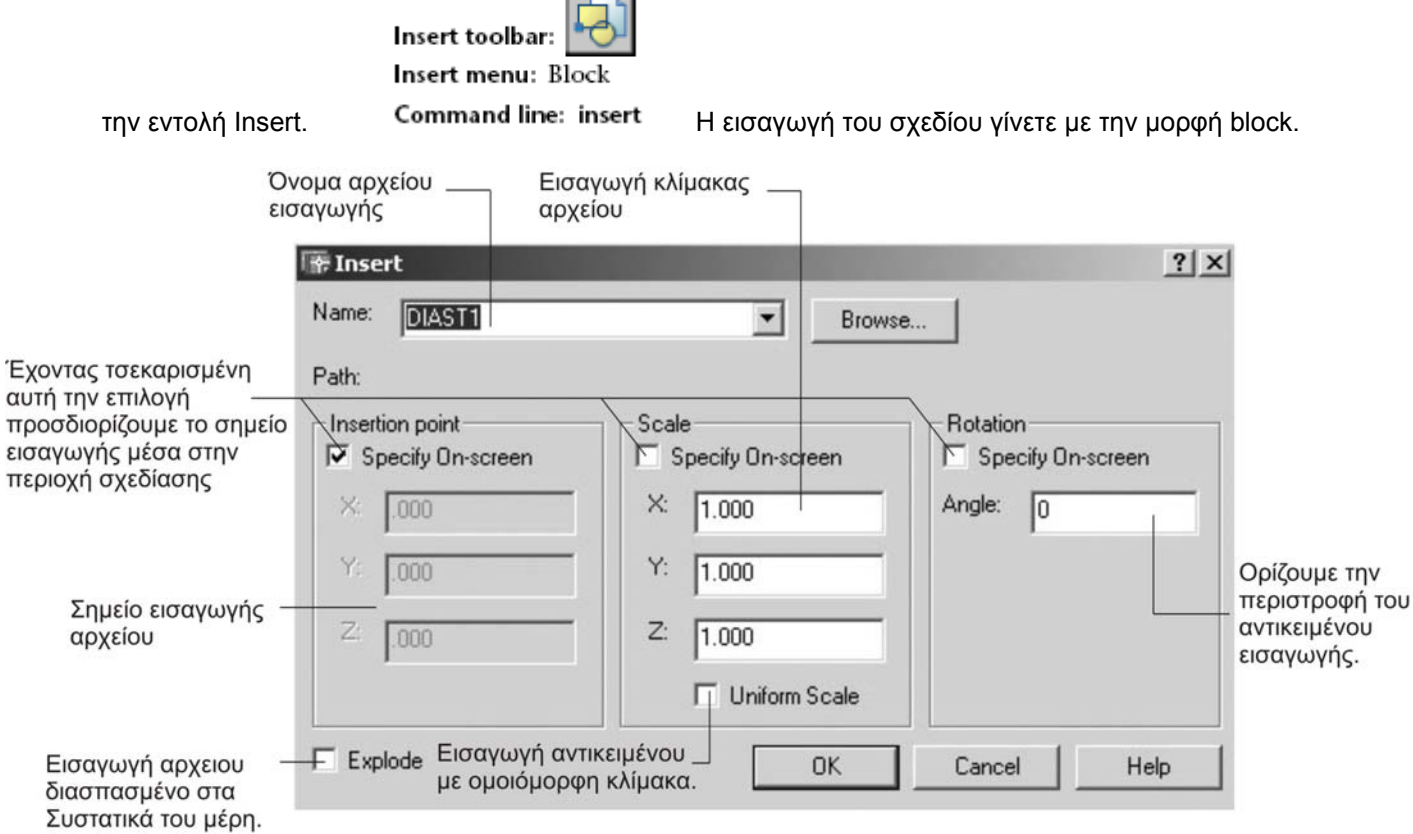

Εισαγωγή αρχείων µε µορφή \*.dxf ή \*.dwg µέσα σε ένα σχέδιο µπορούµε να κάνουµε και µε την βοήθεια του Xref Manager .

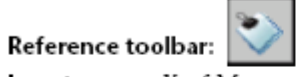

Insert menu: Xref Manager

Shortcut menu: Select an xref, right-click in the drawing area, and choose Xref Manager.

### Command line: xref

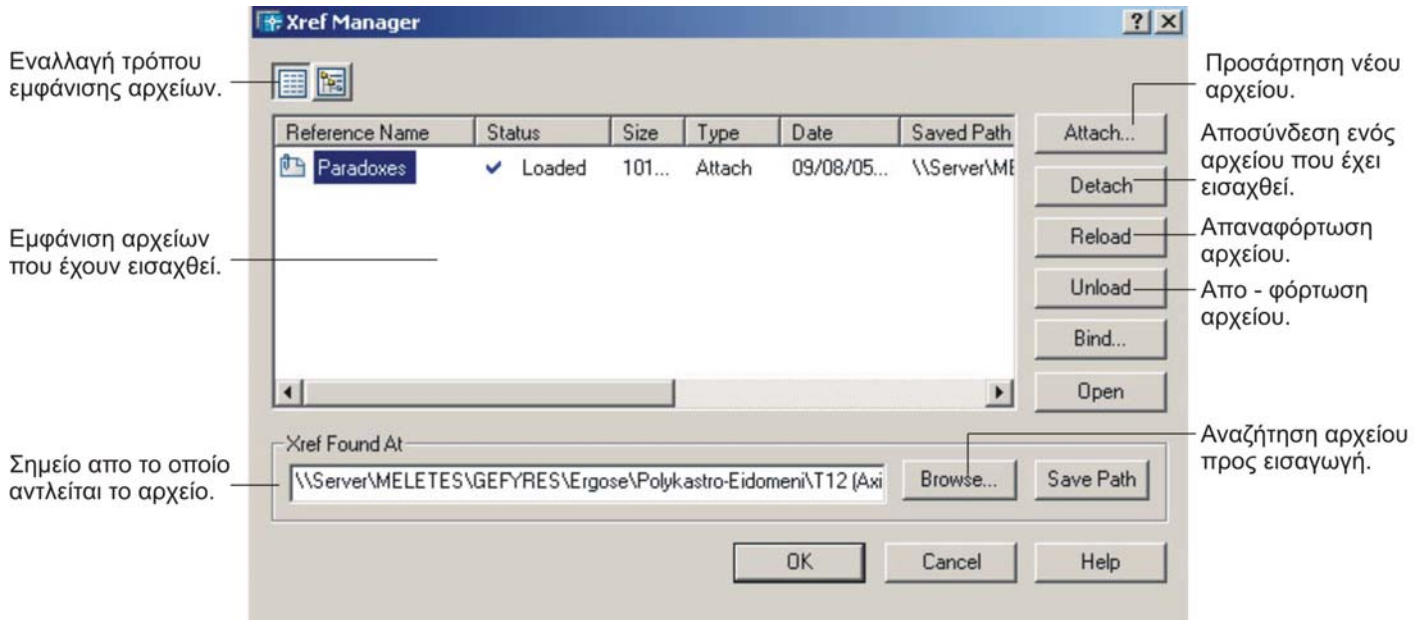

## 1.2.1.1 Εφαρμογή συστήματος συντεταγμένων: απόλυτες, σχετικές, ορθογώνιες, πολικές συντεταγμένες.

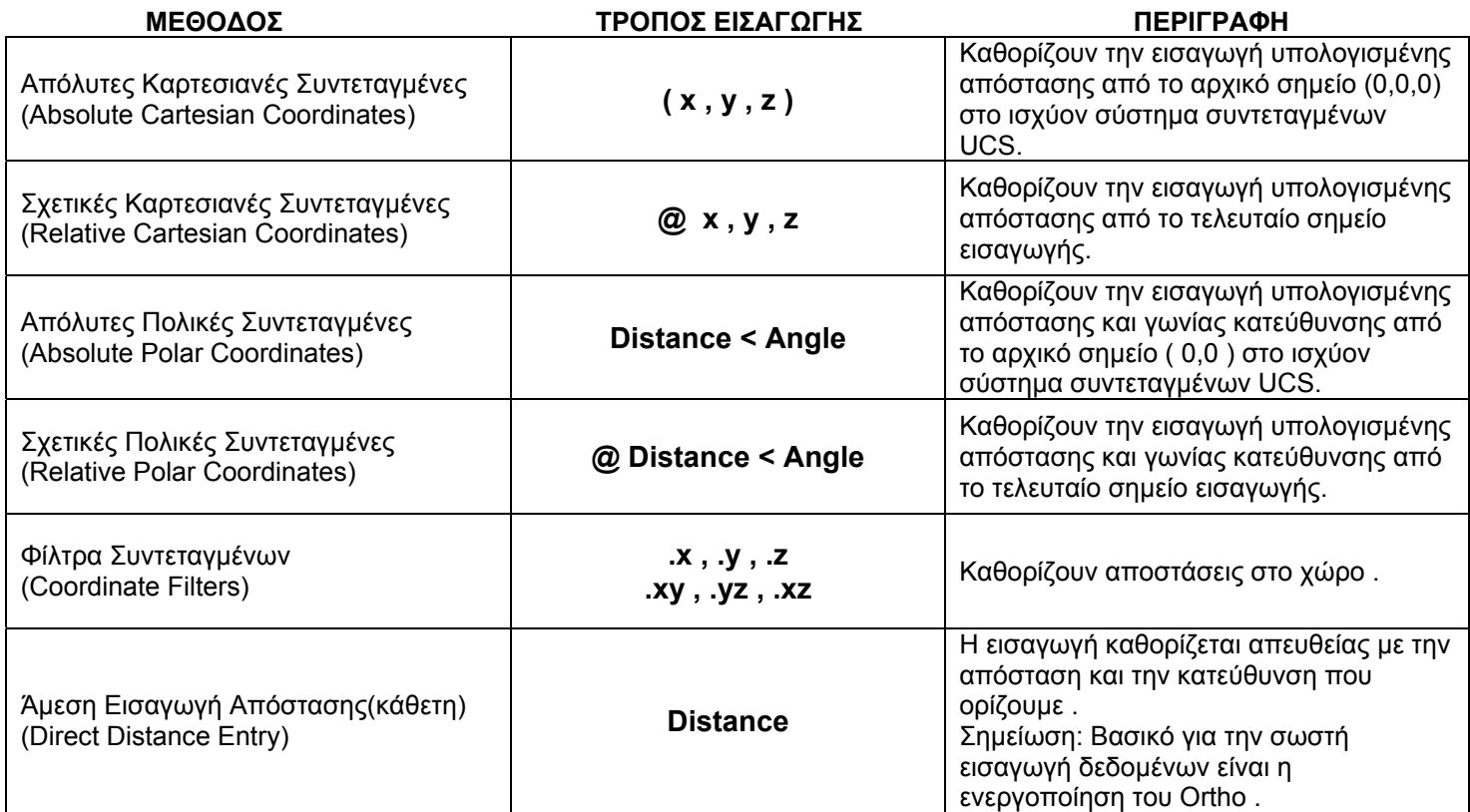

## **ΕΙΣΑΓΩΓΗ ΣΥΝΤΕΤΑΓΜΕΝΩΝ**

## **1.2.1.2 Σχεδίαση γραµµής, ορθογωνίου, πολύγραµµου (Polyline/smartline)**

## **LINE**

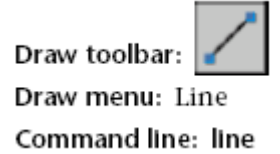

Command: line Specify first point: Specify a point (1) Specify next point or [Undo]: Specify a point (2) Specify next point or [Undo]: Press ENTER

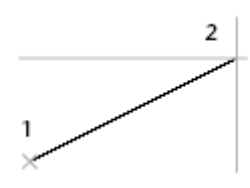

Στις προτροπές τις εντολής ακολουθούµε ένα ένα τα βήµατα. ∆ίνουµε το πρώτο σηµείο (1) στη συνέχεια το δεύτερο (2) και ούτω καθ' εξής (για όσα σηµεία επιθυµούµε). Για να τερµατίσουµε την εντολή δίνουµε Enter.

Specify first point: Specify a point or press ENTER to continue from the last drawn line or arc Specify next point or [Close/Undo]:

Στην παραπάνω προτροπή δίνουµε επόµενο σηµείο εισαγωγής ή Enter για να συνεχίσουµε από το τελευταίο σηµείο γραµµής (τόξου κ.ο.κ).

## **Continue** Συνεχίζουµε µία γραµµή από το τελευταίο σηµείο της πιο πρόσφατης σχεδιασµένης γραµµή.

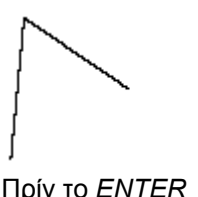

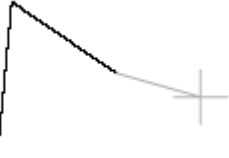

Πρίν το *ENTER* Μετά το *ENTER*

Εάν η τελευταία εισαγωγή ήταν τόξο, τότε η γραµµή πηγαίνει στο τελευταίο σηµείο του τόξου και είναι εφαπτόµενη προς αυτό.

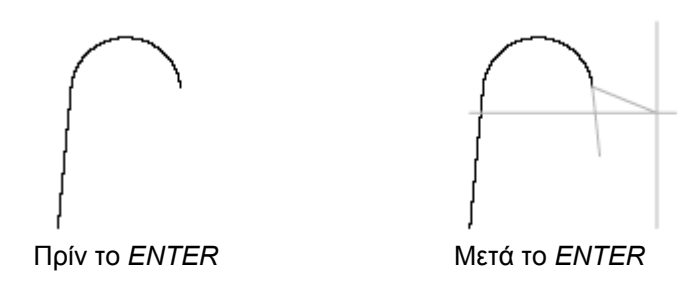

**Close** Αφού έχουµε κάνει κάποιες εισαγωγές σηµείων µε το C+*ENTER* κλείνουµε τη νακολουθία και έχουµε έναν κλειστό σχηµατισµό γραµµών. Το Close µπορούµε να το χρησιµοποιήσουµε µετά από τουλάχιστο δύο εισαγωγές σηµείων.

## **RECTANGLE**

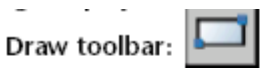

Draw menu: Rectangle

Command line: rectang or rectangle

```
Specify first corner point or [Chamfer/Elevation/Fillet/Thickness/Width]: Enter
an option or specify a point
```
**First Corner** Επιλέγουµε το πρώτο σηµείο µας βάση της προτροπής Specify a corner point of the rectangle: (1) Στην προτροπή Specify other corner point or [Dimension]: Καθορίζουµε το δεύτερο σηµείο (2) ή πατάµε d + *ENTER* 

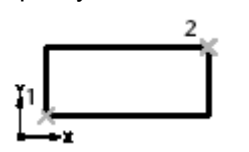

- **Other corner** ∆ηµιουργούµε ορθογώνιο δίνοντας τα δύο απέναντι διαγώνια σηµεία του σχήµατος. Οι πλευρές του ορθογωνίου που σχηµατίζεται είναι πάντα παράλληλες µε το ενεργό σύστηµα συντεταγµένων UCS.
- Dimension <sup>Δημιουργούμε ορθογώνιο δίνοντας τιμές για το μήκος και πλάτος του. Στο τέλος της εντολής μπορούμε</sup> να το στρέψουµε σε µία από τις τέσσερις σχετιζόµενες γωνίες τις αρχικής.

Ακολουθία εντολών:

**Specify length for rectangle <0,00> :** ∆ίνουµε το µήκος **Specify width for rectangle <0,00> :** ∆ίνουµε το πλάτος **Specify other corner point or [Dimension]:** ∆ίνουµε τον προσανατολισµό του ορθογωνίου ή ξανά αρχίζουµε από την αρχή την ακολουθία.

- **Chamfer** Η εντολή λοξοτοµή τις γωνίες του ορθογωνίου µας στο µήκος που επιθυµούµε.
- **Elevetion** ∆ίνουµε την ανύψωση του ορθογωνίου στον χώρο.
- **Fillet** ∆ηµιουργούνται οι ανάλογες καµπύλες στις γωνίες του ορθογωνίου στην ακτίνα που επιθυµούµε.
- **ΠΡΟΣΟΧΗ** ! Οι τιμές που δίνουμε και στις τρεις παραπάνω παραμέτρους εντολών παραμένουν και για την επόμενη εφαρµογή τους.

## **POLYLINE**

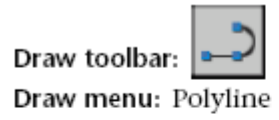

Command line: pline

Specify start point: Specify a point (1) Eισάγουμε το πρώτο σημείο "αρχής" (1) 2. Current line-width is <current> Specify next point or [Arc/Close/Halfwidth/Length/Undo/Width]: Specify a point (2) or enter an option Εισάγουµε το δεύτερο σηµείο (2) ή επιλέγουµε µία υποεντολή

## **Arc [Angle/Center/CLose/Direction/Halfwidth/Line/Radius/Second pt/Undo/Width] :**

**Close** Αφού έχουµε δώσει κάποια σηµεία, η εντολή δηµιουργεί στο το τελευταίο σηµείο αυτόµατα µία γραµµή εώς το πρώτο σηµείο (αρχή της Pline) σχηµατίζοντας µία κλειστή Polyline.

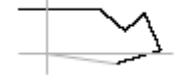

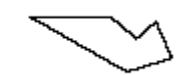

**Halfwidth** Καθορίζει το πάχος από το κέντρο του πλάτους της γραµµής εώς το τελείωµα της.

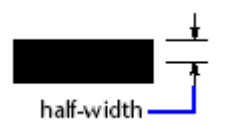

Length Σχεδιάζεται γραμμή καθορισμένου μήκους στην ίδια γωνία του προηγούμενου τμήματος.

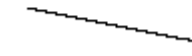

**Undo** ∆ιαγράφεται η πιο πρόσφατη ενέργεια που έχουµε κάνει.

**Width** Καθορίζεται το πάχος της γραµµής που πρόκειται να σχεδιαστεί.

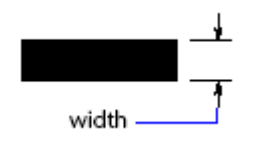

## **1.2.1.3 Σχεδίαση τόξου, πολύγωνου, κύκλου, έλλειψης, δακτύλιου (Donut).**

## **ΚΥΚΛΟΣ**

Η εντολή ενεργοποιείται από το µενού Draw-Circle,ή πληκτρολογώντας στη γραµµή εντολών C & enter,ή από το εικονίδιο

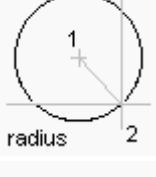

βήµα1 Στην προτροπή Specify center point if circle, δίνουµε τις συντεταγµένες του κέντρου µε βάση το οποίο θέλουµε να σχηµατιστεί ο κύκλος.

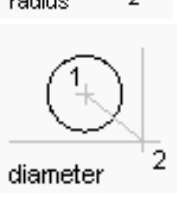

βήµα2 Στην προτροπή: Specify radius of circle or [Diameter]: d Specify diameter of circle: ∆ίνουµε το µήκος της ακτίνας του κύκλου. Σε περίπτωση που θέλουµε να δώσουµε διάµετρο πληκτρολογούµε

στην παραπάνω προτροπή d & enter.

## **ΤΟΞΟ**

Η εντολή ενεργοποιείται από το µενού Draw-Arc,ή πληκτρολογώντας στη γραµµή εντολών A & enter,ή από το εικονίδιο

Οι βασικότεροι τρόποι σχεδιασµού των τόξων είναι οι εξής :

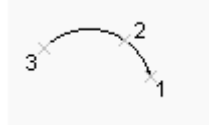

Α Τρόπος : ∆ίνουµε τις συντεταγµένες που ορίζουν τα 3 σηµέια του τόξου Αρχή (1) - µέση (2) - τέλος (3)

Χαρακτηρισµός : **3 points**

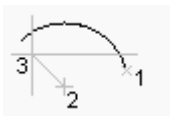

Β Τρόπος : ∆ίνουµε το κέντρο του νοητού κύκλου του τόξου (2) το αρχικό σηµείο (1) και το τελικο σηµείο (3).Το τόξο θα σχηµατιστεί ξεκινώντας από το σηµείο (1) "γράφοντας" κύκλο µε κέντρο το σηµείο (2) που θα σταµατήσει στη νοητή γραµµή που σχηµατίζουν τα σηµεία (2) & (3) Χαρακτηρισµός : **start-center-end ή center-start-end**

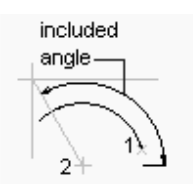

Γ Τρόπος : ∆ίνουµε το κέντρο του νοητού κύκλου του τόξου (2) το αρχικό σηµείο (1) & την περιεχόµενη γωνία. Χαρακτηρισµός : **start-center-angle ή center-start-angle**

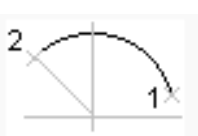

radius

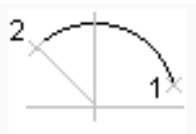

∆ Τρόπος : ∆ίνουµε το αρχικό σηµείο (1) το τελικό σηµείο (2) & την ακτίνα του νοητού κύκλου βάσει του οποίου θα σχηµατιστεί το τόξο. Χαρακτηρισµός : **start-end-radius** 

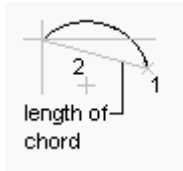

E Τρόπος : ∆ίνουµε το κέντρο του νοητού κύκλου (2) το αρχικό σηµείο (1) και το µήκος της χορδής του τόξου.το τόξο θα σχηµατιστεί από τον κύκλο που θα διαγραφεί µε ακτίνα τα σηµεία (2) & (1) µέχρι το σηµείο που η χορδή θα αποκτήσει το ζητούµενο µήκος.

Χαρακτηρισµός : **start-center-length ή center-start-length** 

#### **ΈΛΛΕΙΨΗ**

Η εντολή εκτελείται από το µενού Draw-ellipse,από τη γραµµή εντολών γράφοντας el & enter ή από το εικονίδιο

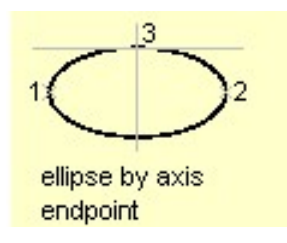

Για να σχεδιάσουµε µια έλλειψη πρέπει πρώτα να δώσουµε τα 2 σηµεία που ορίζουν τον κεντρικό άξονα της είτε µε τη βοήθεια συντεταγµένων,είτε µε την χρήση των snaps (στην περίπτωση του σχήµατος τα σηµεία 1 & 2).τα σηµεία αυτά ορίζουν την νοητή γραµµή του άξονα.Κατόπιν πρέπει να δώσουµε τα σηµεία που ενώνουν το µέσο του κεντρικού άξονα και το µέσο του απέναντι

τόξου (Στην περίπτωση του σχήµατος την γραµµή που ενώνει το µέσο της γραµµής που ορίζεται από τα σηµεία 1& 2 ,και το σηµείο 3).

Οι προτροπές είναι οι εξής:

Specify axis endpoint of ellipse (πρώτο σηµείο του κεντρικού άξονα) Specify other endpoint of axis: (δεύτερο σημείο του άξονα)

- Specify distance to other axis (δεύτερο σηµείο του άλλου άξονα)
- Το πρώτο σημείο του άλλου άξονα δηλαδή το μέσο των σημείων 1&2 το πρόγραμμα το εντοπίζει αυτόµατα.

## **ΠΟΛΥΓΩΝΟ**

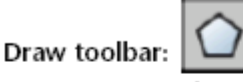

Draw menu: Polygon

Command line: polygon

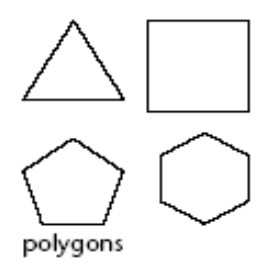

Enter number of sides <current>: Enter a value between 3 and 1024 or press **ENTER** 

Specify center of polygon or [Edge]: Specify a point (1) or enter e

Με την ενεργοποίηση της εντολής η προτροπή µας ζητά να δώσουµε τον αριθµό των πλευρών του πολυγώνου που θέλουµε να σχεδιάσουµε (από 3 µέχρι 1024 πλευρές) ή πατάµε *ENTER* . ∆ίνοντας το πρώτο σηµείο επάνω στην περιοχή σχεδίασης (1) λαµβάνουµε την προτροπή

Enter an option [Inscribed in circle/Circumscribed about circle] <current>: Enter I or c or press ENTER

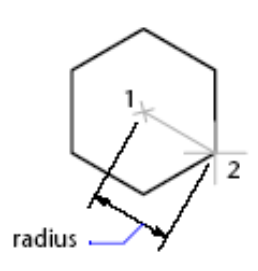

## **Inscribed in Circle**

Καθορίζει το µήκος της ακτίνας του κύκλου, βάση της οποίας θα προκύψει η απόσταση µεταξύ του κέντρου και κάθε κορυφής του πολυγώνου µας .

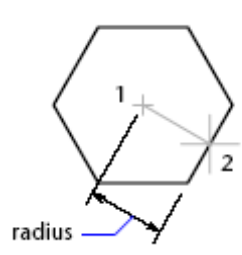

Circumscribed about Circle

Καθορίζει το µέγεθος του πολυγώνου, µέσω της απόστασης µεταξύ του κέντρου του πολυγώνου και του µέσου των πλευρών του.

## **∆ΑΚΤΥΛΙΟΥ (DONUT)**

Draw menu: Donut Command line: donut

Specify inside diameter of donut <current>: Specify a distance or press ENTER

Specify outside diameter of donut <current>: Specify a distance or press ENTER Specify center of donut or  $\langle \text{exit}\rangle$ : Specify a point (1) or press ENTER to end the command

Οι προτροπές της εντολής µας καθοδηγούν για να συνεχίσουµε οµαλά. ∆ηλαδή…

Αρχικά ορίζουµε την εσωτερική διάµετρο του δακτυλίου, στην συνέχεια ορίζουµε την εξωτερική διάµετρο και τέλος εισάγουµε στην περιοχή σχεδίασης το κέντρο του δακτυλίου. Πατάµε *ENTER* και κόβουµε την εντολή.

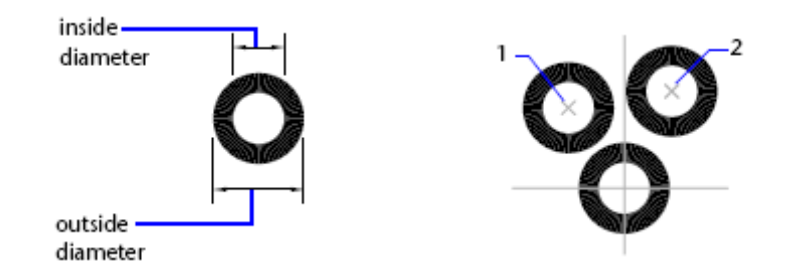

### **1.2.1.4 Σχεδίαση καµπύλης παρεµβολής / σηµείων (Spline/Point Curve)**

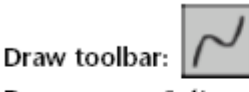

Draw menu: Spline Command line: spline

Specify first point or [Object]: Specify a point or enter o

∆ίνουµε σηµείο αρχής ή πατάµε O+*ENTER* συνεχίζοντας δίνουµε τα επόµενα σηµεία µας. Μετά το δεύτερο σηµείο επιλογής δίνεται από το πρόγραµµα νέα προτροπή .

#### **Specify next point or [Close/Fit tolerance]<start tangent> :**

Next point => ∆ίνουµε επόµενο σηµείο.

- Close => Μας επιτρέπετε από το πρόγραµµα να κλείσουµε την καµπύλη.
- Fit tolerance => Μας επιτρέπει να αλλάξουμε την καμπύλη έτσι ώστε να μην διέρχεται ακριβώς από τα σημεία που τις υποδείξαµε.

∆ηλαδή, αν στην προτροπή **Specify fit tolerance<0.000> :** εισάγουµε οποιαδήποτε µεγαλύτερη τιµή από το µηδέν (0), αναγκάζει την καµπύλη να διέρχεται σε τόση απόσταση όση ορίσαµε στο αντίστοιχο πεδίο.

ή

Η εντολή εκτελείται από το µενού Draw-spline,από τη γραµµή εντολών γράφοντας spl & enter ή από το εικονίδιο

Επιλέγουµε τα σηµεία από όπου θα περάσει η καµπύλη και η καµπύλη σχηµατίζεται αυτόµατα. Υπάρχουν ενδιάµεσα 2 επιλογές. Fit tolerance:Ρυθµίζει τον βαθµό καµπυλότητας. Close:Κλείνει την καµπύλη αφού δώσουµε την εφαπτοµένη της καµπύλης.

Σε ανοιχτές καµπύλες µπορούµε να ρυθµίσουµε την αρχική και τελική εφαπτωµένη. αφού δώσουµε όλα τα σηµεία που θέλουµε πατάµε enter και ρυθµίζουµε την πρώτη εφαπτοµένη της καµπύλης (start tangent).Στη συνέχεια πατάµε enter και ρυθµίζουµε την τελική εφαπτωµένη (end tangent).

## **1.2.1.5 ∆ηµιουργία διαγράµµισης (hatch)**

 H εντολή hatch χρησιµοποιείται για την διαγράµµιση "κλειστών" σχεδιασµένων επιφανειών όπως φαίνεται και στο παρακάτω σχήµα

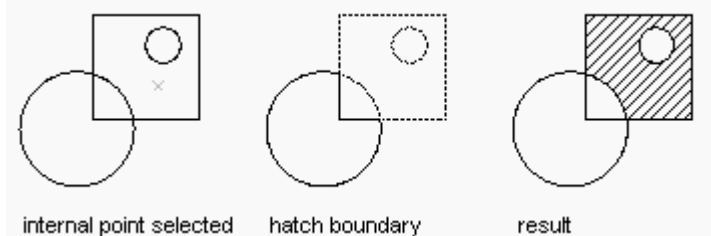

hatch boundary internal point selected

Η εντολή ενεργοποιείται από το µενού Draw-Hatch,ή πληκτρολογώντας στη γραµµή

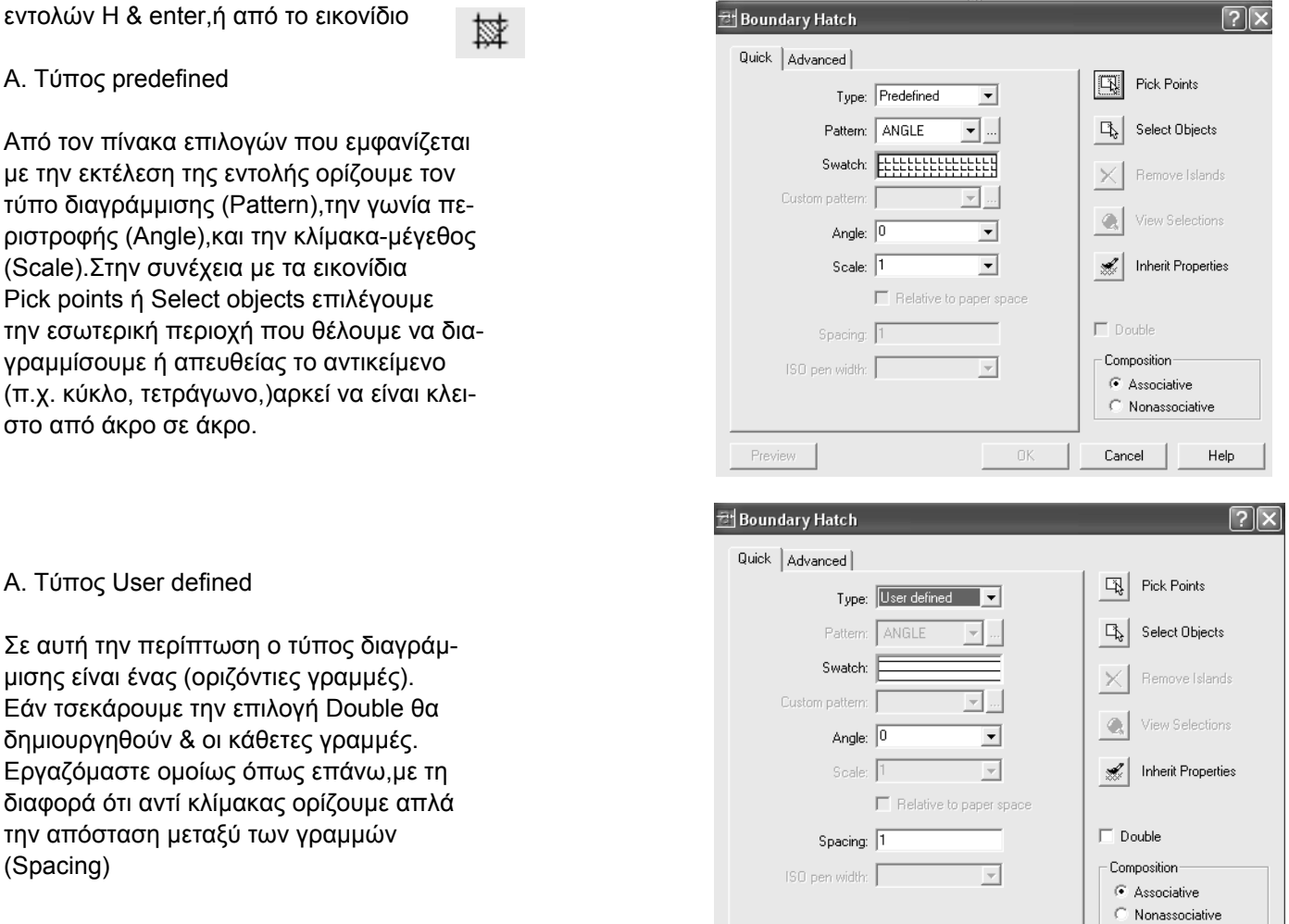

Preview

Cancel

Help

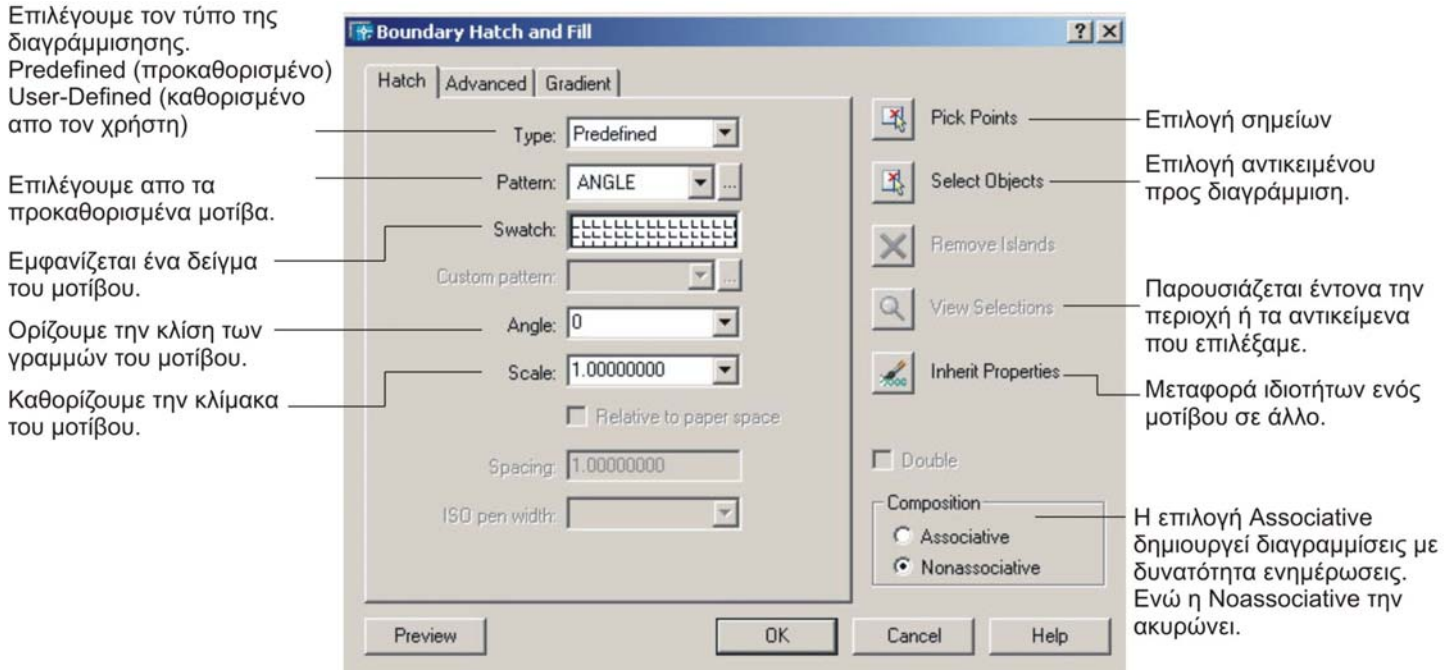

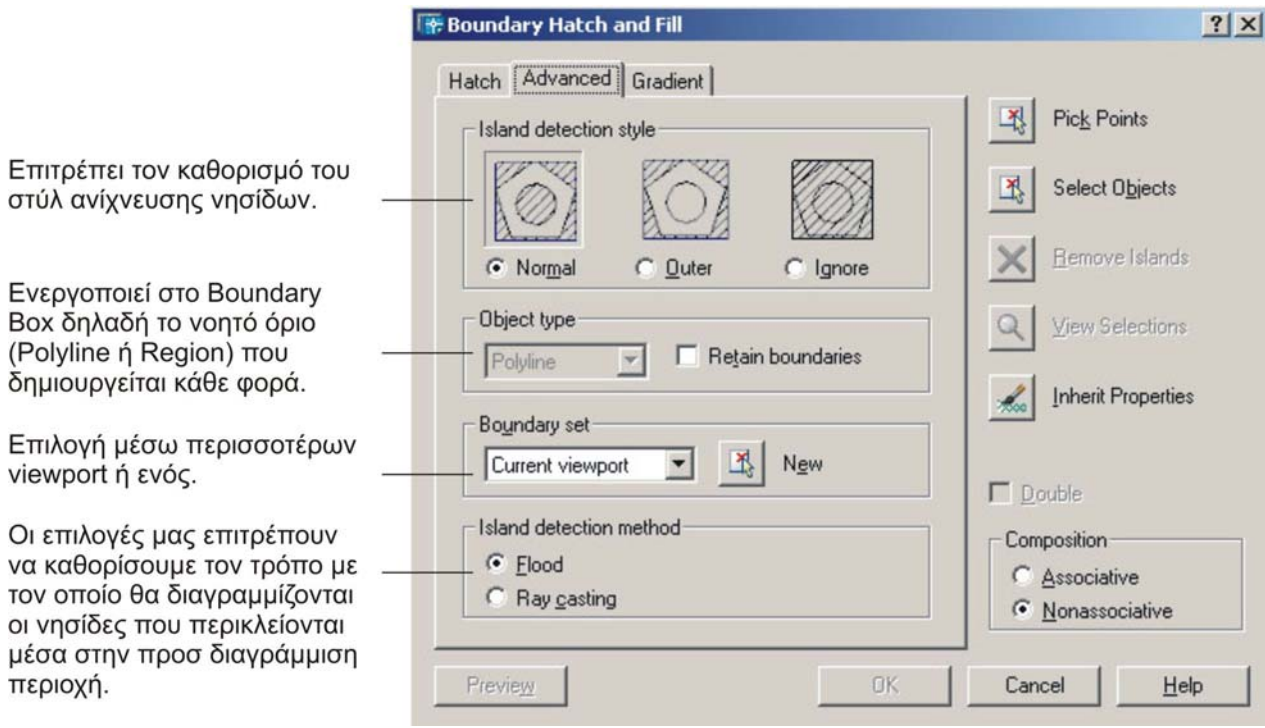

περιοχή.

#### **1.1.2.6 ∆ιαίρεση αντικειµένων σε ίσα τµήµατα ή ίσες αποστάσεις.**

Η διαίρεση αντικειµένων σε ίσα τµήµατα και ίσες αποστάσεις µπορεί να πραγµατοποιηθεί µε δύο βασικές εντολές την Divide και την Measure.

Draw menu: Point > Divide

Command line: divide

Select object to divide: Use an object selection method Enter number of segments or [Block]: Enter a value from 2 through 32,767, or enter **b** 

Η εντολή διαιρεί μία γραμμή, ένα τόξο ή μία καμπύλη σε ίσα τμήματα. Προσοχή όμως, όχι σε τμήματα που το µήκος τους το καθορίζουµε εµείς.

Ακολουθία προτροπών εντολής …….

Divide => Select object to divide : Εδώ επιλέγουμε το αντικείμενο που θέλουμε να χωρίσουμε.

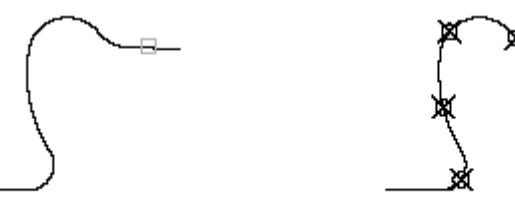

select polyline

divided into five parts

- => Enter the number of segments or [Block]: Αριθµούµαι τα ίσα τµήµατα που θέλουµε ή πατάµε b+ *ENTER*
- => b+ *ENTER*  Enter name of block to insert : π.χ. SHMAIA ……*ENTER*
- => Align block with object ? [Yes/No] <Y>: Η εντολή σ' αυτό το σηµείο µας ρωτά εάν θέλουµε το block να ευθυγραµµίζεται µε το Path/Object .

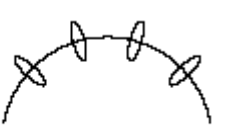

block not aligned

block aligned

=> Enter the number of segments : Δίνουμε τον αριθμό των τμημάτων που θέλουμε να τεμαχίσουμε το αντικείµενο µας <από 2 εώς 32.767>.

#### Draw menu: Point > Measure

#### Command line: measure

Select object to measure: Specify length of segment or [Block]: Specify a distance or enter b

Η εντολή λειτουργεί ακριβώς όπως και η Divide. Εδώ όµως µας δίνετε η δυνατότητα να ορίσουµε εµείς την απόσταση που θα χωριστεί το αντικείµενο µας (γραµµή, τόξο, καµπύλη) . Αυτή είναι και η διαφορά η οποία διακρίνει την µία εντολή από την άλλη.

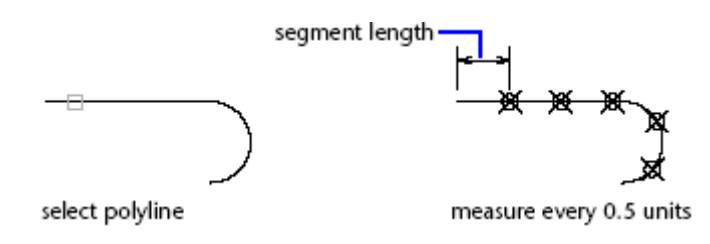

Η επιλογή Block της εντολής Measure µας επιτρέπει να καθορίσουµε ένα µήκος το οποίο θα εισάγεται στα συγκεκριµένα σηµεία µέτρησης αντί των αντικειµένων – σηµείων (Points). Επίσης έχουµε την δυνατότητα να ζητήσουµε από την εντολή να ευθυγραµµίσει το Block που πρόκειται να εισαχθεί µε το τόξο (Path).

#### **1.2.1.7 Χρήση εργαλείων έλξης σε αντικείµενα (Osnap-Snapping tools).**

Πολλές φορές αντί συντεταγµένων µπορούµε να χρησιµοποιήσουµε σταθερά σηµεία που υπάρχουν σε αντικείµενα που έχουν ήδη σχεδιαστεί. Για το σκοπό αυτό ενεργοποιούµε την επιλογή osnap στη θέση on πατώντας δεξί κλίκ στο εικονίδιο µε την ένδειξη OSNAP.

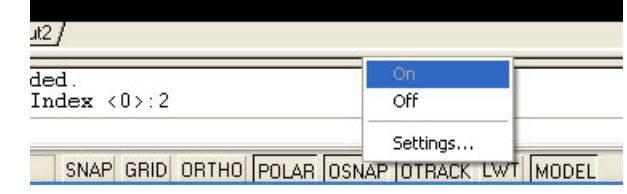

Παράλληλα µπορούµε να ανοίξουµε τον πίνακα επιλογών Osnap πατώντας την ένδειξη settings.

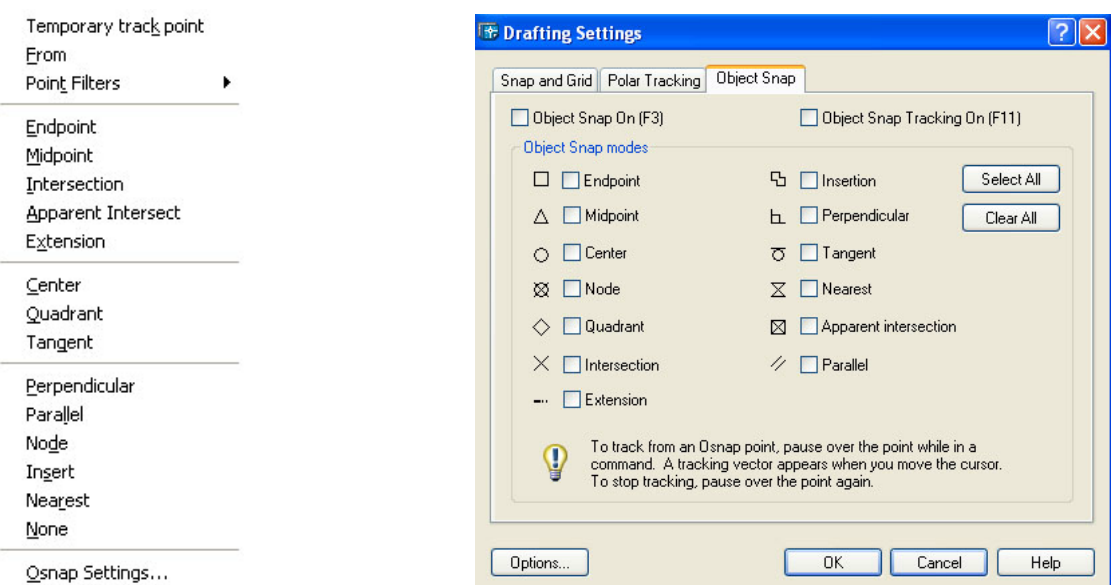

Από τον πίνακα παραπάνω μπορούμε να θέσουμε σε λειτουργία τις επιλογές snap που μας εξυπηρετούν. Έτσι µε αυτόν τον τρόπο µπορούµε να εντοπίζουµε τα κοµβικά σηµεία στο σχέδιο µας, απλά πλησιάζοντας το σηµείο µε τον κέρσορα. Όταν πλησιάζουµε το συγκεκριµένο σηµείο "ανάβει" µε το σχήµα του snap που του αντιστοιχεί . Τα snaps διακρίνονται σε :

- **Endpoint** => Εντοπίζει τα τελικά σηµεία ''άκρα'' γραµµών.
- **Midpoint** => Εντοπίζει το πραγµατικό σηµείο κέντρου των γραµµών.
- **Intersection** => Εντοπίζει τα σηµεία τοµής αντικειµένων.
- **Apparent intersection** => Εντοπίζει τα προφανή σηµεία τοµής αντικειµένων.
- **Extension** => Εντοπίζει σηµεία προέκτασης.
- **Center** => Εντοπίζει τα κέντρα κύκλων,ελλείψεων,τόξων κ.ο.κ .
- **Node** => Εντοπίζει αντικείμενα-σημεία που έχουν δημιουργηθεί με την εντολή Point.
- **Quadrant** => Εντοπίζει τεταρτηµόρια κύκλων,ελλείψεων κ.λ.π.
- **Insertion** => Εντοπίζει τα σηµεία εισαγωγής των block, κειµένου κ.λ.π.
- **Perpendicular** => Εντοπίζει σηµεία καθετότητας.
- **Parallel** => Εντοπίζει σηµεία παραλληλίας.
- **Tangent** => Εντοπίζει εφαπτοµένες.
- **Nearest** => Εντοπίζει το πλησιέστερο σηµείο.
- **None** => Απενεργοποιεί το snap για την επόµενη επιλογή σηµείου.
- **From** => Εντοπίζει ένα σηµείο σε σχέση µε ένα άλλο επιλεγµένο.

**1.2.2.1 Επιλογή ενός, πολλών αντικειµένων.**

**1.2.2.2 Χρήση εργαλείων επιλογής: ορθογώνιο επιλογής, γραµµή επιλογής (window/fence).**

**1.2.2.3 Χρήση λαβών (grips/handles).**

# **Object Selection**

**(ΕΠΙΛΟΓΗ ΑΝΤΙΚΕΙΜΕΝΩΝ)** 

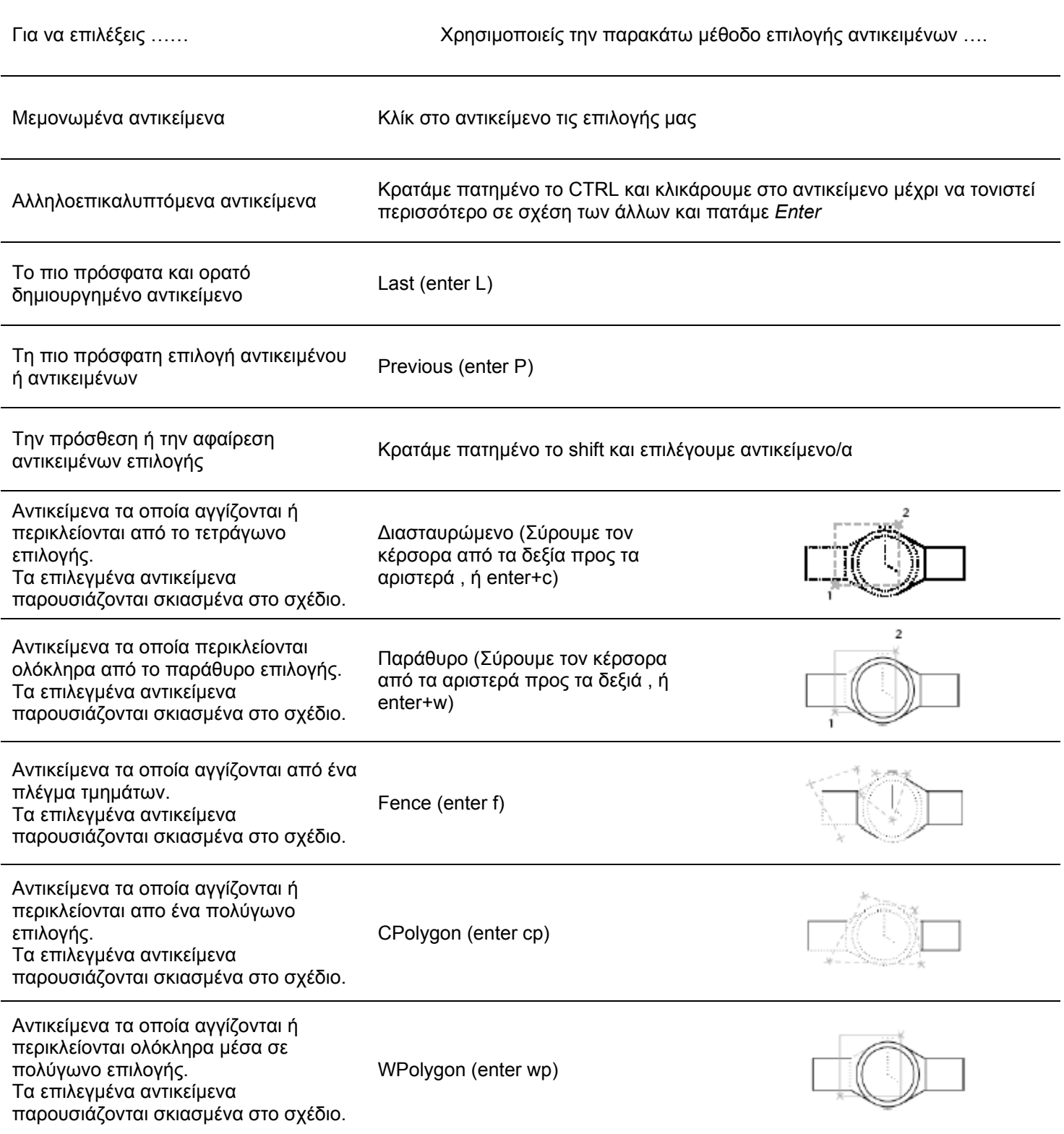

## **1.2.2.4 Επιλογή µε βάση την ιδιότητα ή την στρώση/ επίπεδο.**

Η εφαρµογή του AutoCAD µας δίνει την δυνατότητα επιλογής αντικειµένων µέσω κάποιων κριτηρίων. Αυτό επιτυγχάνεται µε την εντολή Quick Select.

Tools menu: Ouick Select Shortcut menu: End any active commands, right-click in the drawing area, and choose Quick Select. Command line: gselect

Με την ενεργοποίηση της εντολής ενεργοποιείται το παρακάτω παράθυρο διαλόγου :

Ορίζουμε την ομάδα των αντικειμένων στην οποία θέλουμε να εφαρμόσουμε τα φίλτρα της Quick Select. Εξ' ορισμού η εφαρμογή επιλέγει όλα τα αντικείμενα.

Περιορίζουμε το φίλτρο επιλογής σε συγκεκριμένους τύπους αντικειμένων (π.χ. Γραμμές, τόξα, κύκλους κ.λ.π.). Το Multiple μας επιτρέπει να φιλτράρουμε το σύνολο των αντικειμένων του σχεδίου, ανεξαρτήτως τ τύπου τους.

Παραθέτονται όλες οι δυνατές επιλογές φιλτραρίσματς των ιδιοτήτων του αντικειμένου. Απο τις οποίες μπορούμε να επιλέξουμε τις επιθυμητές

Μας παρέχετε ένα σύνολο κριτηρίων τα οποία μπορούμε να εφαρμόσουμε στην ιδιότητα που επιλένετε απο την λίστα Properties.

Εμφανίζονται οι διάφορες τιμές των ιδιοτήτων που επιλένονται απο την λίστα Properties.

Οι δυο επιλογές που φαίνονται πιο δίπλα μας επιτρέπουν να καθορίσουμε εάν τα φιλτραρισμένα αντικείμενα θα εξαιρεθούν (exclude) ή θα συμπεριληφθούν (include) σε μια νέα ομάδα επιλεγμένων αντικειμένων.

Όταν εχουμε τσεκαρισμένη την επιλογή μας δίνετε η δυνατότητα να προσθέσουμε νεα φιλτραρισμένα αντικείμενα σε μία ήδη υπάρχουσα ομάδα επιλεγμένων αντικειμενών και το αντίθετο.

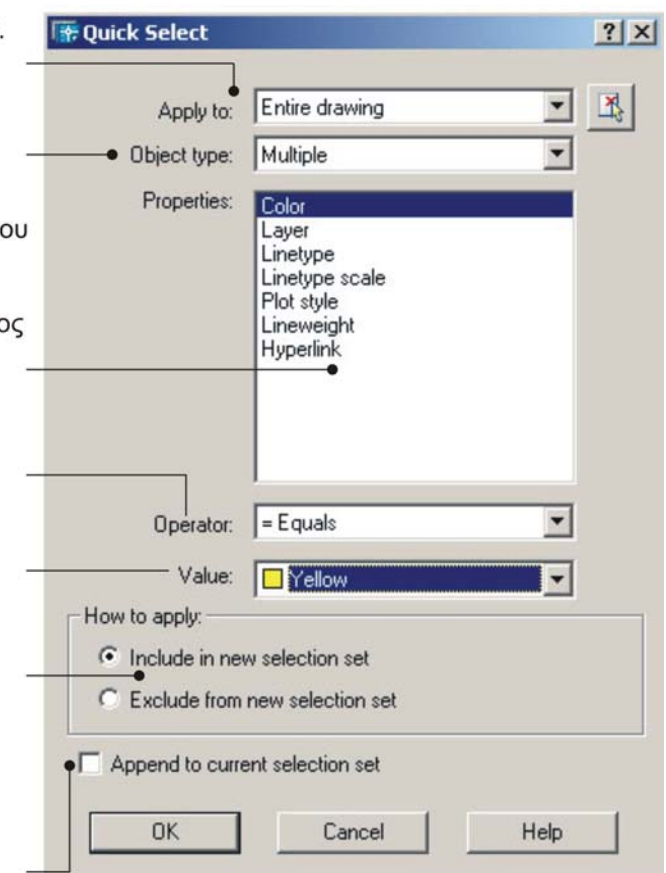

## 1.2.3.1 Αντιγραφή αντικειμένων εντός του ίδιου σχεδίου, μεταξύ σχεδίων, σαν μεμονωμένα αντικείμενα, **σαν µπλοκ.**

Την αντιγραφή αντικειµένων εντός του ίδιου σχεδίου, µεταξύ σχεδίων, σαν µεµονωµένα αντικείµενα και σαν µπλοκ την επιτυγχάνουµε µε την εντολή Copy with Base Point.

Edit menu: Copy with Base Point Shortcut menu: End any active commands, right-click in the drawing area, and choose Copy with Base Point. Command line: copybase

Specify base point: Select objects:

Στην προτροπή Specify base point -> δίνουµε το σηµείο αναφοράς για την µεταφορά του αντικειµένου. Στην συνέχεια επιλέγουµε το αντικείµενο µας. Το επιλεγµένο αντικείµενο αντιγράφεται στο Clipboard. Χρησιµοποιούµε το Pasteclip για να µεταφέρουµε το αντεγραµµένο αντικείµενο από την µνήµη στο συγκεκριµένο σηµείο µέσα στο ίδιο το αρχείο ή και σε κάποιο άλλο.

## **1.2.3.2 Μετακίνηση αντικειµένων εντός του ίδιου σχεδίου , µεταξύ σχεδίων .**

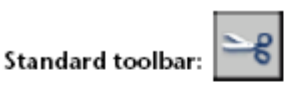

Edit menu: Cut Shortcut menu: End any active commands, right-click in the drawing area, and choose Cut. Command line: cutclip

Select objects:

Απλή εντολή η οποία λειτουργεί όπως ακριβώς µεταξύ των παραθύρων διαλόγου των Windows.

Επιλέγου το αντικείµενο που θέλουµε να κάνουµε cut, αυτό αντιγράφεται στην µνήµη (Clipboard) και χάνεται από το σχέδιο µας. Η εισαγωγή του µπορεί να επιτευχθεί µε ένα απλό paste.

## **1.2.3.3 ∆ιαγραφή αντικεινένων.**

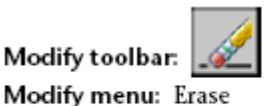

Shortcut menu: Select the objects to erase, right-click in the drawing area, and choose Erase.

Επιλογή αντικειµάνου προς διαγραφή, κάνουµε δεξί κλικ µέσα στην περιοχή σχεδίασης και δίνουµε Erase στην Command Line.

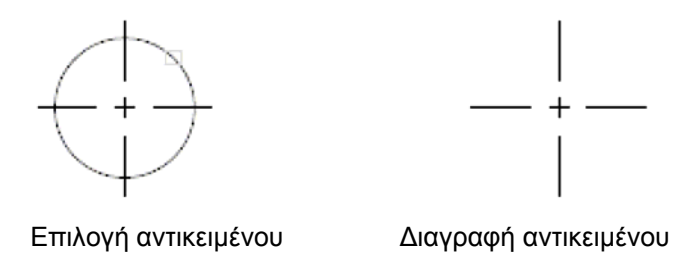

Σηµείωση : µε την παράµετρο Oops η εφαρµογή επαναφέρει την προηγούµενη µας λανθασµένη επιλογή, ακριβώς όπως µε την εντολή Undo U+*Enter*).

## **1.2.3.4 Περιστροφή αντικειµένου (Rotate).**

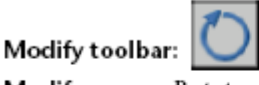

Modify menu: Rotate Shortcut menu: Select the objects to rotate, right-click in the drawing area, and choose Rotate.

Command line: rotate

Shortcut menu : Επιλογή αντικειμένου προς περιστροφή, δεξί κλικ μέσα στην περιοχή σχεδίασης και επιλογή Rotate.

**Ακολουθία εντολής :** 

Select Object : Επιλέγουμε το αντικείμενο περιστροφής

Specify base point : Επιλέγουμε το σημείο περιστροφής

**Specify rotation angle or [Reference] :** ∆ίνουµε την επιθυµητή γωνία ή R+*Enter* για Reference.

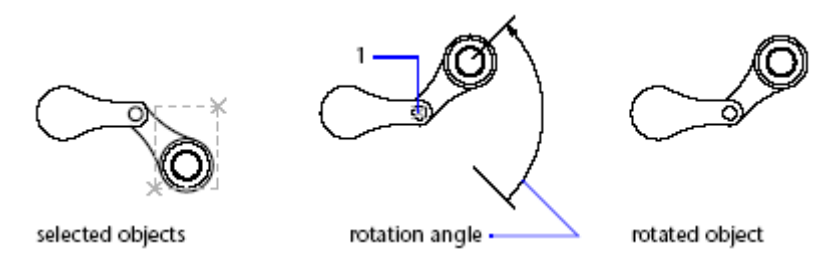

**Rotation angle** => Προσδιορίζει την περιστροφή γύρω από το σηµείο περιστροφής.

**Reference** => ∆ίνουµε την διαδροµή περιστροφής καθορίζοντας αυτήν βάση κάποιου σταθερού σηµείου/αντικειµένου.

## ∆ηλαδή :

Specify the reference angle<0>: Δίνουμε γωνία ή την καθορίζουμε μέσα στην περιοχή σχεδίασης, δίνοντας δύο σημεία. Specify the new angle: Δίνουμε την επιθυμητή (καινούργια και ακριβή) γωνία.

#### **1.2.3.5 Αλλαγή κλίµακας αντικειµένων.**

Modify toolbar: Modify menu: Scale

Shortcut menu: Select the objects to scale, right-click in the drawing area, and choose Scale.

Command line: scale

**Shortcut menu** : Επιλογή αντικειµένου προς αλλαγή κλίµακας, δεξί κλικ µέσα στην περιοχή σχεδίασης κα επιλογή scale.

## **Ακολουθία εντολής :**

**Select Objects :** Επιλέγουµε το αντικείµενο και *Enter* **Specify base point :** ∆ηλώνουµε το σηµείο αρχής (1) .

Το Base point αποτελεί το σηµείο το οποίο παραµένει σταθερό καθώς το αντικείµενο αλλάζει µέγεθος. Σύροντας τον κέρσορα ανάλογα µπορούµε να µεγαλώσουµε ή να µικρύνουµε το αντικείµενο µας χειροκίνητα.

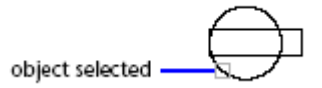

1 X

**Specify scale factor or [Reference] :** ………….ή **r** + *Enter*

**Scale factor** => Χρησιµοποίειται για να αυξοµειώνει το µέγεθος αντικείµενου µας τόσες φορές όσο είναι το µέγεθος της τιµής του πολλαπλασιαστεί που πρόκειται να εισάγουµε (αρνητικό ή θετικό).

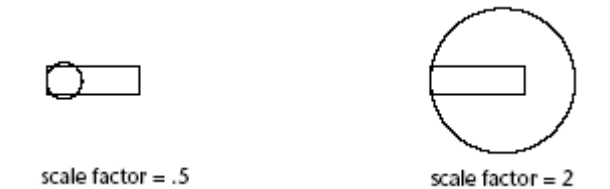

**Reference** => Αυξοµειώνει το αντικείµενο µας βάση ενός σταθερού µήκους που δηλώνουµε, καθορίζοντας ένα νέο (αρνητικό ή θετικό) .

**Ακολουθία εντολής :** 

**Specify reference length :** Καθορίζουµε το σταθερό µήκος, βάση του οποίου θα κάνουµε τον µετασχηµατισµό του µεγέθους του αντικειµένου µας. (1)(2)

**Specify new length :** Εισάγουµε το νέο µήκος είτε αυτό είναι µεγαλύτερο του αρχικού, είτε µικρότερο. Είναι ευκολονόητο ότι εάν το νέο µήκος που εισάγαµε είναι µεγαλύτερο του αρχικού, τότε το αντικείµενο µας θα µεγαλώσει και αντίστροφα. (3)

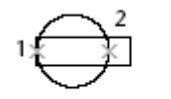

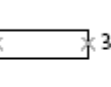

result

reference length

new length

## **1.2.3.6 Κατοπτρισµός (Mirror) αντικειµένων.**

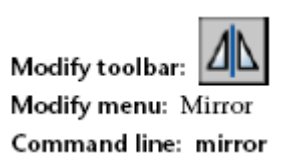

## **Ακολουθία εντολής :**

**Select Objects :** Επιλέγουµε αντικείµενο +*Enter* ή *Enter* για να διακόψουµε την εντολή.

**Specify first point of mirror line :** ∆ίνουµε το σηµείο (1)

Specify second point of mirror line : Δίνουμε το σημείο (2)

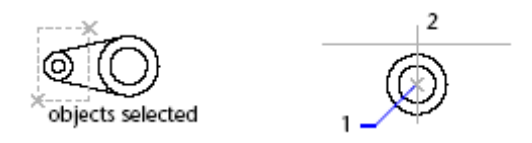

Τα δύο σηµεία που επιλέξαµε αποτελούν τον άξονα, βάση του οποίου θα γίνει ο κατοπτρισµός του αντικειµένου µας.

**Delete source objects ? [Yes/No]<N> :** Εισάγουµε **Y** ή **N** +*Enter.* 

- **Yes** => Επιτρέπουµε την διαγραφή του αρχικού αντικειµένου.
- **No** => ∆εν επιτρέπουµε την διαγραφή του αρχικού αντικειµένου.

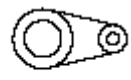

original objects deleted

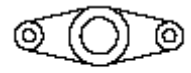

original objects retained

Σηµείωση: Για να επεξεργαστούµε τον κατοπτρισµό των γραµµάτων - δηλαδή εάν το κείµενο µας θα ακολουθεί τον κατοπτρισµό ή όχι - χρησιµοποιούµε τον διακόπτη συστήµατος MIRRTEXT. Η προεπιλεγμένη ρύθμιση (default setting) του διακόπτη MIRRTEXT είναι το 1 (On), όπου τα κείμενα

ακολουθούν τον κατοπτρισµό του αντικειµένου.

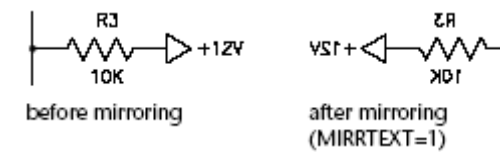

 Ενώ αντίθετα όταν η ρύθµιση (default setting) του διακόπτη MIRRTEXT είναι το 0 (Off), τα κείµενα δεν ακολουθούν τον κατοπτρισµό του αντικειµένου.

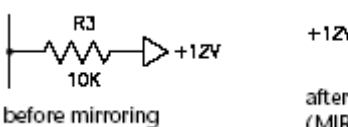

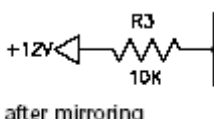

(MIRRTEXT=0)

## **1.2.3.7 Τέντωµα (Stretch) αντικειµένων.**

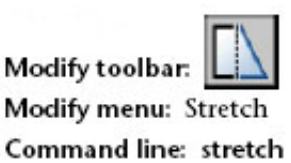

Η εντολή κάνει μετακίνηση ή τέντωμα αντικειμένων.

#### **Ακολουθία εντολής :**

Select objects : Στην προτροπή επιλέγουμε το αντικείμενο για να το κάνουμε stretch με ένα crossing-window ή polygon (1,2) .

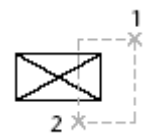

To AutoCAD έχει την δυνατότητα να κάνει Stretch σε γραµµές, καµπύλες, τόξα. Βασικό είναι να µην ξεχνάµε ότι επιλέγοντας ένα αντικείµενο ολόκληρο µέσα στο crossing-window ή polygon που διαγράφουµε τότε το αντικείµενο µετακινείται (π.χ. Ο κύκλος που φαίνεται παρακάτω).

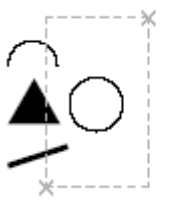

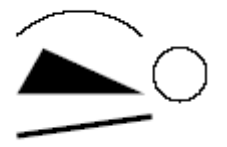

## **1.2.3.8 Παράλληλη µετατόπιση / αντιγραφή (offset/copy).**

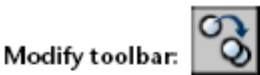

Shortcut menu: Select the objects to copy, right-click in the drawing area, and choose Copy Selection.

Command line: copy

Select objects: Select objects and press ENTER Specify base point or displacement, or [Multiple]: Specify a point for a single copy or enter m for multiple copies

**Shortcut menu :** Επιλογή αντικειµένου προς αντιγραφή, δεξί κλικ στην περιοχή σχεδίασης και copy.

#### **Ακολουθία εντολής :**

**Select objects :** Επιλέγουµε +*Enter.* **Specify base point or displacement, or [Multiple]:** Επιλέγουµε αντικείµενο για µία αντιγραφή ή m+*Enter* για αλληλουχία αντιγραφών.

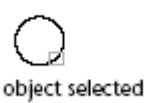

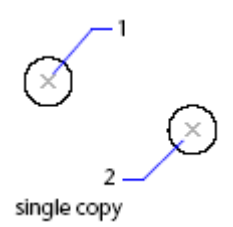

Base point or displacement => Δημιουργεί μονάχα ένα αντικείμενο.

**Multiple** => ∆ηµιουργεί πολλαπλά αντίγραφα του αντικειµένου µας.

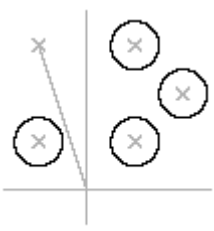

multiple copies

## **OFFSET**

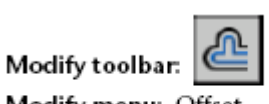

Modify menu: Offset Command line: offset

Η εντολή χρησιμοποιείται για την παράλληλη μετατόπιση ενός αντικειμένου σε συγκεκριμένη απόσταση.

## **Ακολουθία εντολής :**

Specify offset distance or [Through] <current>: Δίνουμε την απόσταση που επιθυμούμε για να γίνει η παράλληλη µετατόπιση ή δίνουµε **t** + *Enter* .

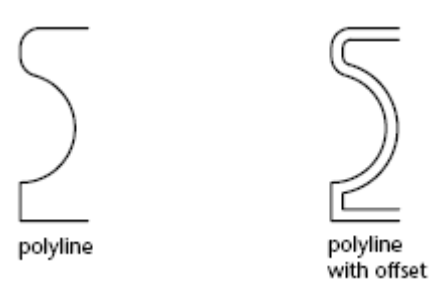

**Offset distance** => Μετατόπιση του αντικειµένου σε απόσταση ίση µε το µήκος που επιλέξαµε.

**Specify objects to offset or <exit>:** Επιλέγουµε αντικείµενο ή πατάµε *Enter* για να διακόψουµε / τερµατίσουµε την εντολή.

Specify point on side to offset ? : Δίνουμε την μεριά που επιθυμούμε να γίνει η παράλληλη μετατόπιση (1).

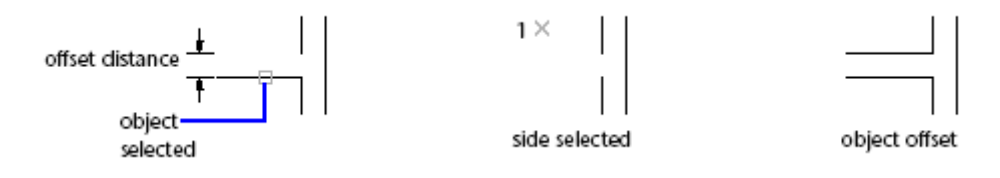

**Through** => Μετατόπιση αντικειµένου διερχόµενο από συγκεκριµένο σηµείο.

**Specify objects to offset or <exit>:** Επιλέγουµε αντικείµενο ή πατάµε *Enter* για να διακόψουµε / τερµατίσουµε την εντολή.

**Specify through point :** Επιλέγουµε το σηµείο από το οποίο θέλουµε να διέλθει η παράλληλη µετατόπιση µας (1).

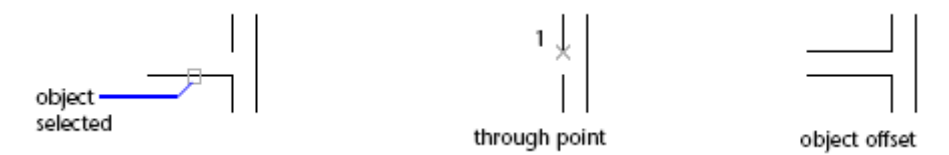

## **1.2.3.9 ∆ηµιουργία πολλαπλής αναπαραγωγής (array/patterns) αντικειµένων.**

Η εντολή εκτελείται από το µενού Modify-Array,από τη γραµµή εντολών γράφοντας ar & enter ή από το εικονίδιο 昍

## **Rectangular array**

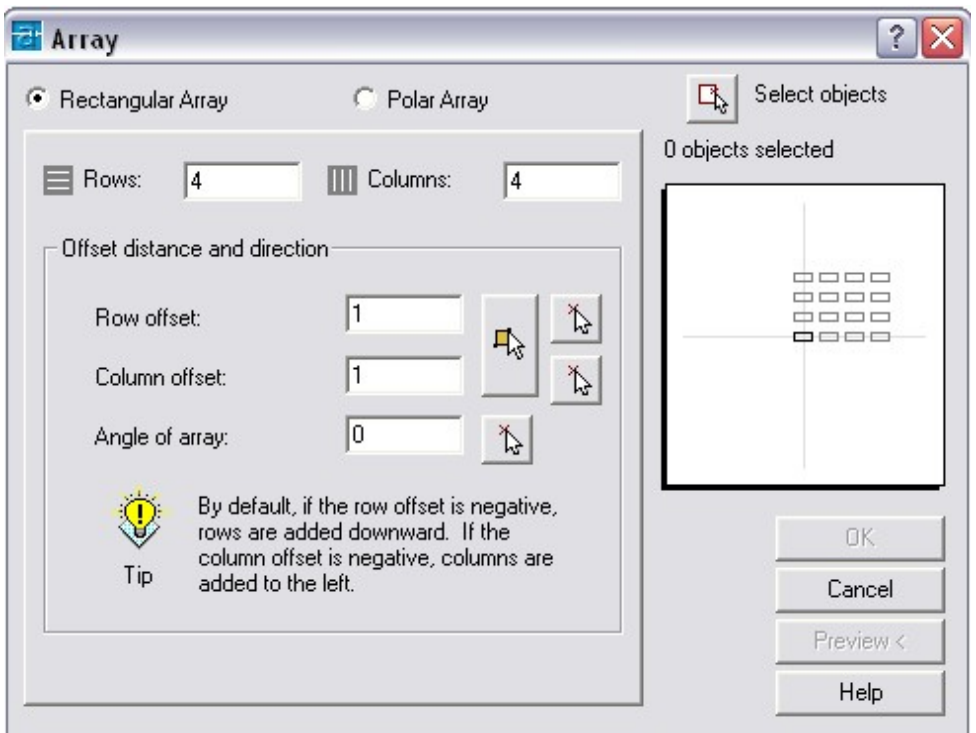

Αφού εκτελέσουµε την εντολή και εµφανιστεί ο πίνακας επιλέγουµε το αντικείµενο που θέλουµε από το εικονίδιο Select objects.

Στην συνέχεια δίνουµε τον αριθµό των στηλών (Columns) και τον αριθµό των γραµµών (Rows) πάνω στις οποίες θα τοποθετηθούν τα αντίγραφα βάσει του αρχικού σχήµατος.

Τέλος δίνουµε την απόσταση µεταξύ των γραµµών (Row offset),την απόσταση µεταξύ των στηλών (Column offset) και πατάµε Ο.Κ.

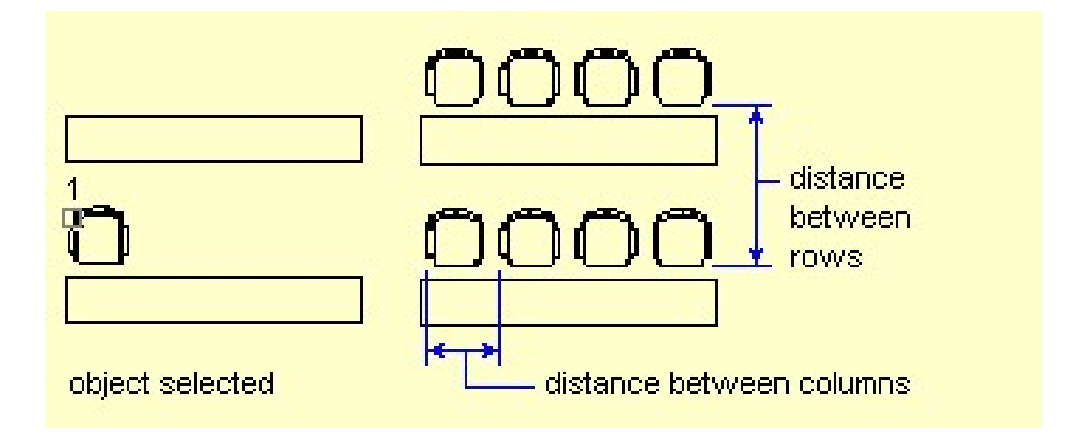

## **Παράδειγµα Rectangular array**

#### **Polar array**

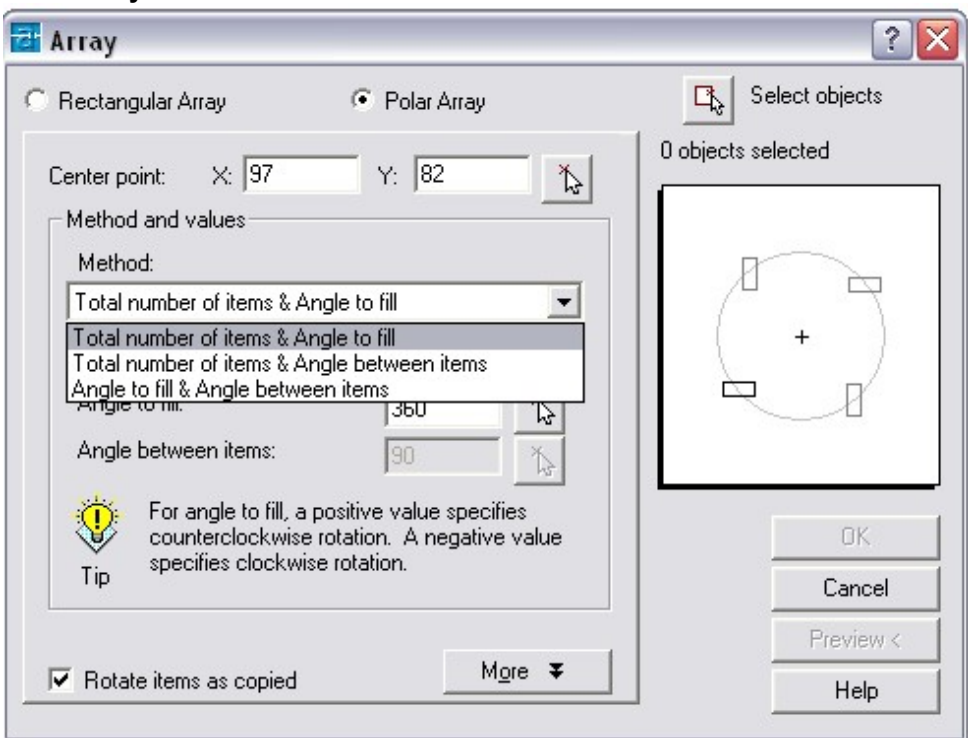

Αφού επιλέξουμε το αντικείμενο και το κέντρο αναπαραγωγής (center point) έχουμε 3 επιλογές.

## **Total number of items & Angle to fill**

∆ίνουµε τον αριθµό των αντικειµένων και την γωνία που θέλουµε να συµπληρώσουµε

#### **Total number of items & Angle between items**

∆ίνουµε τον αριθµό των αντικειµένων και την γωνία ανάµεσα στα αντικείµενα

#### **Angle to fill & Angle between items**

∆ίνουµε την γωνία που θέλουµε να συµπληρώσουµε και την γωνία ανάµεσα στα αντικείµενα.

Τέλος µπορούµε να περιστρέφονται τα αντικείµενα αναλογικά καθώς αντιγράφονται τσεκάρωντας την επιλογή Rotate items as copied

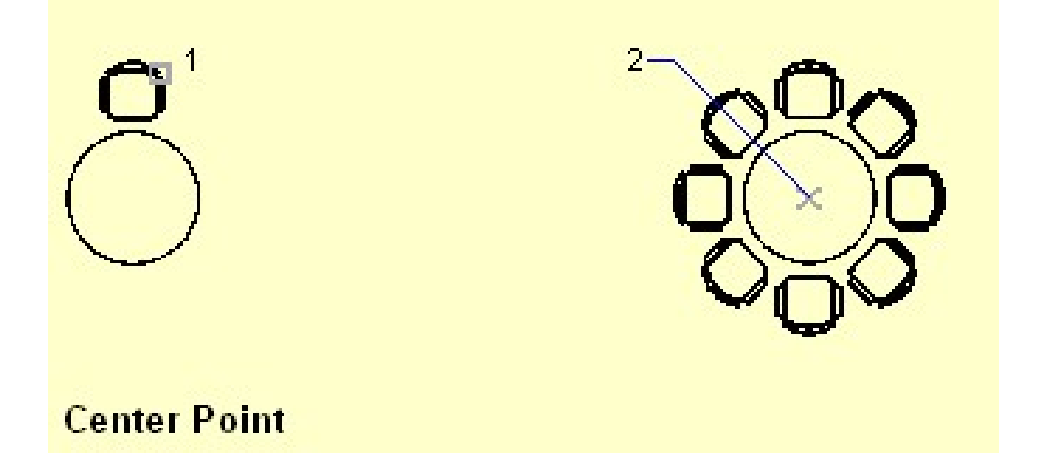

## 1.2.3.10 Ξάκρισμα/ψαλίδισμα (trim) αντικειμένων με την χρήση άλλων αντικειμένων.

![](_page_34_Picture_1.jpeg)

Modify menu: Trim Command line: trim

 Η εντολή ενεργοποιείται από το µενού Modify-Trim,από την γραµµή εντολών γράφοντας **tr** & *Εnter* ή από το εικονίδιο –∕…

 Με την βοήθεια της εντολής αυτής µπορούµε να διαγράψουµε συγκεκριµένα τµήµατα γραµµών ή άλλων στοιχείων χρησιµοποιώντας σαν όρια αποκοπής άλλες γραµµές ή στοιχεία.Εργαζόµαστε ως εξής:

![](_page_34_Figure_5.jpeg)

 Στην προτροπή Select cutting edges … επιλέγουµε το στοιχέιο µε βάση το οποίο θα αποκόψουµε τα µέρη των αντικειµένων. Στο παράδειγµα του σχήµατος επιλέγουµε σαν τοµή την πλάγια γραµµή & πατάµε *Εnter* ή δεξί κλικ.

 Στην συνέχεια στην προτροπή: Select object to trim επιλέγουμε τα μέρη που θέλουμε να διαγράψουµε.Στο παράδειγµα µας η πλάγια γραµή χώρισε τα αντικείµενα σε δύο µέρη.Έτσι επιλέξαµε να διαγράψουµε το αριστερό µέρος του τόξου,του τετραγώνου & του κύκλου,καθώς και τα µέρη των οριζοντίων γραµµών που βρίσκονταν δεξιά της πλάγιας γραµµής.

#### **1.2.3.11 ∆ιάσπαση (Break)/επιµέρους διαγραφή αντικειµένων.**

Η εντολή διασπά ένα αντικείµενο (τόξο, καµπύλη, γραµµή κ.ο.κ)σε δύο επιλεγµένα σηµεία.

![](_page_35_Picture_323.jpeg)

#### **Ακολουθία εντολής :**

Select object : Επιλέγουμε το σημείο αρχής του αντικειμένου που θέλουμε να κάνουμε break (1). **Specify second break point or [First point] :** (2)

• **Second break point :** Καθορίζουµε το δεύτερο σηµείο το οποίο θα χρησιµοποιηθεί από την εφαρµογή για να κάνει την αποκοπή.

before break

after break

• **First Point :** Η εφαρµογή µας δίνει την δυνατότητα να επιλέξουµε διαφορετικό σηµείο αρχής από το προκαθορισµένο επάνω στο αντικείµενο µας. Αφού επιλέξουµε το πρώτο σηµείο οι προτροπές συνεχίζονται κανονικά, όπως και παραπάνω.

## **1.2.3.12 ∆ιάλυση (Explode)σύνθετων αντικειµένων στα απλούστερα τους συνθετικά.**

![](_page_35_Picture_10.jpeg)

Command line: explode

Select objects: Use an object selection method and press ENTER when you finish

Η εντολή διαλύει σύνθετα αντικείµενα στα απλούστερα τους.

Select objects : Επιλέγουμε το ή τα αντικείμενα και πατάμε *Enter.* 

## **1.2.3.13 Επέκταση (Extend), επιµήκυνση αντικειµένων.**

![](_page_36_Picture_1.jpeg)

Select boundary edges... Select objects: Select one or more objects and press ENTER or press ENTER to select all objects (implied selection) Select object to extend or shift-select to trim or [Project/Edge/Undo]: Select an object to extend, or hold down SHIFT and select an object to trim, or enter an option

Select objects : <select boundary edges...>: Επιλέγουμε το όριο μέχρι του οποίου θέλουμε να γίνει η επέκταση +*Enter* Select object to extend or shift select to trim or [Project/Edge/Undo] : Επιλέγουμε το αντικείμενο που θα επιµηκύνουµε.

![](_page_36_Picture_4.jpeg)

![](_page_36_Picture_5.jpeg)

![](_page_36_Picture_6.jpeg)

result

boundary selected

objects to extend selected

**Project** => **Edge** => **Undo** =>

## **1.2.3.14 Εφαρµογή πλαγιότµησης (Chamfer).**

![](_page_37_Figure_1.jpeg)

## **1.2.3.15 Εφαρµογή στρογγύλευσης (Fillet).**

![](_page_38_Picture_1.jpeg)

Command line: fillet

Current settings: Mode = current, Radius = current Select first object or [Polyline/Radius/Trim/mUltiple]: Use an object selection method or enter an option

Η εντολή είναι ακριβώς ίδια με την Chamfer. Η μόνη διαφορά είναι ότι στην Chamfer η λοξότμηση γίνεται απευθείας με ευθύγραμμα τμήματα. Αντίθετα με την Fillet όπου εισάγονται τόξα.

![](_page_38_Figure_5.jpeg)

## **1.2.3.16 Επεξεργασία πολυγράµµων/ σύνθετων αντικειµένων.**

## **1.2.3.17 Μετατροπή αντικειµένων σε πολύγραµµα/ σύνθετα αντικείµενα.**

![](_page_38_Picture_316.jpeg)

#### **Group Name**

- **Group Name** => Εκθέτεται το σύνολο των Group τα οποία συµπεριλαµβάνονται στο σχέδιο µας.
- Selectable => Πληροφορούμαστε για το εάν τα Group μας είναι επιλέξιμα ή όχι. Με την επιλογή οποιουδήποτε σηµείου επάνω σε ένα αντικείµενο Group, αυτό επιλέγεται αυτόµατα ολόκληρο. Αντικείµενα τα οποία είναι κλειδωµένα ή παγωµένα δεν είναι επιλέξιµα. Επίσης, εάν ο διακόπτης συστήµατος PICKSTYLE είναι στο 0 κανένα από τα Group µας δεν είναι επιλέξιµα. Εξ' ορισµού ο διακόπτης είναι ρυθµισµένος στο 1.

#### **Group Identification**

Μετά την επιλογή ενός από τα υπάρχοντα Group (της λίστας) εκθέτονται όλα τα στοιχεία του.

- **Group Name** => Σε αυτό το πεδίο εισάγουµε το όνοµα του Group. Το όνοµα αυτού µπορεί να δεχτεί µέχρι 31 χαρακτήρες στους οποίους µπορούν να χρησιµοποιηθούν γράµµατα, αριθµοί, τα σύµβολα (\$, -, \_), σε καµία περίπτωση όµως δεν µπορούµε να εισάγουµε κενά.
- **Description** => ∆ίνετε η περιγραφή του Group, εάν υπάρχει.
- **Find Name** => Βρίσκει κάποιο όνοµα ανάµεσα στα υπάρχοντα.
- **Highlights** => Παρουσιάζονται τα µέρη ενός Group στην περιοχή σχεδίασης.
- **Inglude** => Αναµορφώνει την περιγραφή που έχουµε δώσει στο αντικείµενο µας. **Unnamed**
- **Explode** => Η επιλογή λειτουργεί όπως και η εντολή Explode, όπου το αντικείµενο αποσυντίθεται στα απλούστερα µέρη του.
- Selectable => Καθορίζεται εάν το Group μας θα είναι επιλέξιμα ή όχι.

#### **1.2.4.1 Μέτρηση αποστάσεων, γωνιών.**

#### **1.2.6.4 Προσθήκη διαστάσεων.**

![](_page_39_Figure_11.jpeg)

Θα ασχοληθούµε µε τους κυριότερους τύπους διαστάσεων

#### **Linear Dimension**

![](_page_39_Figure_14.jpeg)

![](_page_39_Figure_15.jpeg)

Specify first extension line origin or <select object>: Specify a point or pres ENTER to select an object to dimension

 Η εντολή εκτελείται από το µενου Dimension-Linear, από τη γραµµή εντολών πληκτρολογώντας Dimlinear & *Εnter* Χρησιµοποιείται για οριζόντιες & κάθετες γραµµές, στις δε πλάγιες δίνει το ύψος.

 Η διαδικασία είναι απλή: ∆ίνουµε το πρώτο & δεύτερο σηµείο στο σχέδιο & διάσταση τοποθετείται αυτόµατα. Εν συνεχεία, προεκτείνουµε την γραµµή ορίων εκεί που θέλουµε & πατάµε *Εnter*.

## **Aligned Dimension**

Dimension toolbar: Dimension menu: Aligned

Command line: dimaligned

Specify first extension line origin or <select object>: Specify a point for manual extension lines, or press ENTER for automatic extension lines

 Η εντολή εκτελείται από το µενου Dimension-Aligned, από τη γραµµή εντολών πληκτρολογώντας Dimlaligned & *Εnter* 

#### **Angular Dimension**

![](_page_40_Picture_6.jpeg)

Command line: dimangular

Select arc, circle, line, or <specify vertex>: Select an arc, circle, or line, or press ENTER to create the angular dimension by specifying three points

 Η εντολή εκτελείται από το µενου Dimension-Angular, από τη γραµµή εντολών πληκτρολογώντας Dimlangular & *Εnter*

Χρησιµοποιείται για την διαστασιολόγηση όλων των γωνιών .

Επιλέγουµε την µια πλευρά της γωνίας, κατόπιν την άλλη και στη συνέχεια µεταφέρουµε τον

κέρσορα από την αμβλεία ή την οξεία πλευρά της γωνίας ανάλογα με την περιοχή που θέλουμε να διαστασιολογήσουμε.

## **Radius Dimension**

![](_page_40_Picture_411.jpeg)

Select arc or circle:

Specify dimension line location or [Mtext/Text/Angle]: Specify a point or enter an option

 Η εντολή εκτελείται από το µενού Dimension-Radius, από τη γραµµή εντολών πληκτρολογώντας Dimradius & *Εnter*

 Χρησιµοποιείται για την διαστασιολόγηση ακτίνας κύκλου ή τόξου, επιλέγουµε ένα σηµείο επάνω στο τόξο και η διάσταση εµφανίζεται αυτόµατα. - Παρακάτω δίνετε και η εντολή Distance

Inquiry toolbar:

Tools menu: Inquiry > Distance Command line: dist (or 'dist for transparent use)

Specify first point: Specify a point Specify second point: Specify a point

Στην πρώτη προτροπή δίνουµε το πρώτο σηµείο (αρχή µέτρησης) στην δεύτερη το δεύτερο σηµείο (τέλος µέτρησης) και τελικά µας δίνετε το µήκος γραµµένο στην Command line.

Distance = calculated distance, Angle in XY plane = angle, Angle from XY plane = angle Delta X = change in X, Delta Y = change in Y, Delta  $Z = change$  in Z

angle displayed depends on cursor position

![](_page_40_Picture_25.jpeg)

![](_page_40_Figure_26.jpeg)

![](_page_40_Figure_27.jpeg)

![](_page_40_Picture_28.jpeg)

dimension line location designated

![](_page_40_Picture_29.jpeg)

45

![](_page_40_Picture_30.jpeg)

## **1.2.4.2 Μέτρηση εµβαδών.**

![](_page_41_Picture_1.jpeg)

#### Command line: area

Specify first corner point or [Object/Add/Subtract]: Specify a point (1) or enter an option

Η εντολή υπολογίζει το εµβαδόν και την περίµετρο µιας επιλεγµένης περιοχής.

![](_page_41_Picture_5.jpeg)

 Επιλέγουµε 3 ή περισσότερα σηµεία και το πρόγραµµα εντοπίζει αυτόµατα το εµβαδόν που περικλείεται από τα σηµεία αυτά.

Υπάρχουν επίσης οι εξής επιλογές:

![](_page_41_Picture_8.jpeg)

selected

**Object :** Εντοπίζει εμβαδόν από έτοιμα αντικείμενα

![](_page_41_Picture_10.jpeg)

**Add :** Προσθέτει νέο εµβαδόν σε υπάρχων

**Subtract :** Αφαιρεί εµβαδόν από υπάρχων

## **1.2.5.1 Αλλαγή των ιδιοτήτων στρώσης / επιπέδου αντικειµένων.**

## **1.2.5.2 Ταίριασµα ιδιοτήτων µεταξύ αντικειµένων.**

![](_page_42_Picture_2.jpeg)

Modify menu: Match Properties

Command line: matchprop or painter (or 'matchprop for transparent use)

Η εντολή µας δίνει την δυνατότητα να µεταφέρουµε τις ιδιότητες ενός αντικειµένου σε ένα άλλο.

![](_page_42_Picture_532.jpeg)

![](_page_42_Picture_533.jpeg)

**Linetype scale** => Αλλάζει την κλίµακα της γραµµής του προς αλλαγή αντικειµένου. Η δυνατότητα αλλαγής δεν είναι διαθέσιµη για τα Attributes, hatches, multiline text, OLE Objects, points, viewports.

Lineweight => Αλλάζει το πάχος της γραμμής του προς αλλαγή αντικειμένου.. Η αλλαγή είναι διαθέσιμη σε όλα τα αντικείµενα.

**Thickness** => Αλλάζει το ύψος της γραµµής του προς αλλαγή αντικειµένου. Η δυνατότητα αλλαγής είναι διαθέσιµη µόνο για arcs, attributes, circles, lines, points, 2D polylines, region, text, traces.

**Plot style** => Αλλάζει το στυλ εκτύπωσης του προς αλλαγή αντικειµένου. Εάν δουλεύουµε µε πρότυπο σχεδίασης (ctb) το PLOTSTYLEMOD είναι ρυθµισµένο στο PSTYLEPOLICY στο 1, τότε η επιλογή δεν είναι διαθέσιµη. Αυτό φαίνεται και παραπάνω στο παράθυρο διαλόγου. Η αλλαγή είναι διαθέσιµη σε όλα τα αντικείµενα, εκτός των OLE Objects.

**Dimension => Αλλάζει το στυλ διάστασης του προς αλλαγή αντικειμένου. Η δυνατότητα αλλαγής είναι διαθέσιμη** Για τις επιλογές διαστάσεων Dimension Leader και Tolerance Objects.

## 1.2.5.3 Καθορισμός, αλλαγή τύπου / στυλ γραμμής (linetzpe/linestyle), πάχους γραμμής (lineweight) και **χρώµατος αντικειµένων.**

Μπορούµε να σχεδιάσουµε µε πολλούς τύπους γραµµής όπως συνεχόµενη, διακεκοµµένη, αξονική κ.λ.π.

Πληκτρολογούµε στη γραµµή εντολών **lt** + *Enter* ή από το µενού Format-Linetype.

![](_page_43_Picture_312.jpeg)

Πατώντας το Load… εµφανίζεται ένας δευτερεύον πίνακας που περιλαµβάνει όλους τους τύπους γραµµών µε τους οποίους µπορούµε να σχεδιάσουµε.

![](_page_43_Picture_313.jpeg)

Επιλέγουµε την γραµµή που θέλουµε και πατάµε Ο.Κ. Στον πρώτο πίνακα επιλέγουµε µια απ τις γραµµές που "φορτώσαµε" και πατάµε Current για να επιλεγεί ως τρέχουσα.

![](_page_43_Picture_314.jpeg)

 Την ίδια εργασία µπορούµε να το κάνουµε και από το toolbar. Επίσης όπως και στα layers µπορούµε να αλλάζουµε τον τύπο γραµµής σε αντικείµενο που ήδη έχει σχεδιαστεί µε διαφορετικό τύπο γραµµής.

## **1.2.6.1 Εισαγωγή, επεξεργασία κειµένου. 1.2.6.2 ∆ηµιουργία, καθορισµός, επεξεργασία στυλ κειµένου (text style). 1.2.6.3 Αλλαγή στυλ, γραµµατοσειράς σε αντικείµενα κειµένου. Εισαγωγή κειµένου** Για να εισάγουµε κείµενο στο Autocad χρησιµοποιούµε τις παρακάτω εντολές **Single line text**  Η εντολή εκτελείται είται από το µενού Draw-Text-Single line text,είτε πληκτρολογώντας στην γραµµή εντολών dt & enter,είτε από το εικονίδιο AI βήµα1 Εµφανίζεται η προτροπή Current text style: "STANDARD" Text height: 2.5000 Specify start point of text or (Justify / Style): \* Εάν θέλουµε να αλλάξουµε το στυλ κειµένου (αναλυτικά στο κεφ.Μ) γράφουµε S & enter Επιλέγουµε το σηµείο εισαγωγής του κειµένου (1) βήµα2 Εµφανίζεται η προτροπή Specify height (2.500): Ορίζουµε το ύψος των γραµµάτων.Εάν πατήσουµε enter χωρίς να ορίσουµε ύψος,το πρόγραµµα θα ορίσει αυτόµατα το προκαθορισµένο ύψος της παρένθεσης (2.500) angle βήµα2 Εµφανίζεται η προτροπή Specify rotation angle of text (0): Ορίζουµε την κλίση του κειµένου,την γωνία που σχηµατίζει το κείµενο µε κέντρο το (1).Εάν πατήσουµε enter χωρίς να ορίσουµε γωνία το πρόγραµµα θα ορίσει αυτόµατα την προκαθορισµένη γωνία (0). βήµα2 Εµφανίζεται η προτροπή Enter text: Πληκτρολογούµε κανονικά το κείµενο µας πατώντας enter κάθε φορά που θέλουµε να αλλάξουµε γραµµή,και πατάµε 2 φορές enter για να ολοκληρωθεί η εντολή. **Multiline text** Η εντολή εκτελείται είται από το µενού Draw-Text-Multiline text...,είτε πληκτρολογώντας στην γραµµή εντολών mt & enter,είτε από το εικονίδιο А ∆ηµιουργούµε ένα παράθυρο µε το ποντίκι όπως θα µας προτρέψει το πρόγραµµα και στη συνέχεια εµφανίζεται αυτόµατα ένας επεξεργαστής κειµένου (WORD) στον οποίο εισάγουµε το κείµενό µας όπως φαίνεται και στο παρακάτω σχήµα:

![](_page_44_Picture_615.jpeg)

Πατώντας ΟΚ εµφανίζεται το κείµενο στο σχέδιο µας στο τετράγωνο που ορίσαµε.

Μπορούµε πριν από την εισαγωγή κειµένου να προκαθορίσουµε το στυλ κειµένου δηλαδή το ύψος των γραµµάτων, την µορφή γραµµατοσειράς κ.λ.π. Χρησιµοποιούµε την εντολή text style από το µενού format.

![](_page_45_Picture_475.jpeg)

Στον πίνακα που εµφανίζεται πατάµε New… και δίνουµε το όνοµα στο νέο στυλ που θέλουµε να δηµιουργήσουµε. Στη συνέχεια ρυθµίζουµε στον πίνακα όλες τις παραµέτρους ανάλογα µε τις προτιµήσεις µας και πατάµε διαδοχικά Apply - Close.

Όλα τα κείµενα που θα εισαχθούν µε τις εντολές DT & MT θα έχουν το στυλ που εµείς ορίσαµε.

## **Στην εντολή DT**

Στην προτροπή Specify start point of text or [Justify/Style]: γράφουµε S και πληκτρολογούµε το όνοµα του στυλ (το οποίο θα πρέπει να έχουµε καταγράψει, καθώς το πρόγραµµα δεν µας βγάζει λίστα).

## **Στην εντολή ΜT**

![](_page_45_Picture_476.jpeg)

 Ανοίγουµε τον πίνακα properties και επιλέγουµε από τη λίστα style. Στη λίστα αυτή θα εµφανιστούν όλα τα text styles που έχουµε δηµιουργήσει.

#### **Επεξεργασία αντικειµένων κειµένου µε χρήση των properties**

Η εντολή properties χρησιµοποιείται για την γρηγορότερη επεξεργασία όλων των ειδών των αντικειµένων. Είναι µια λίστα που εµφανίζεται και περιλαµβάνει όλες τις ιδιότητες των αντικειµένων / στοιχείων όπως το layer, linetype, color, text style, κ.λ.π. Είναι αρκετά χρήσιµο εργαλείο για την αλλαγή περιεχοµένων κειµένου. Ενεργοποιείται από το µενού Tools-Properties, µε ctrl+1.

Εργαζόµαστε ως εξής:

Ας υποθέσουµε ότι µε την χρήση της Single line text έχουµε γράψει το εξής κείµενο: **XXXXX** 

Ανοίγουµε τον πίνακα properties

![](_page_46_Picture_288.jpeg)

Επιλέγουµε το αντικέιµενο κειµένου χωρίς την χρήση κάποιας εντολής και στον κατάλογο που εµφανίζεται στα δεξιά του σχήµατος κάνουµε τις ρυθµίσεις που θέλουµε. Στο Contents που βρίσκεται στο υποµενού text σβήνουµε το ΧΧΧΧΧΧ και γράφουµε το κείµενο που θέλουµε.Στο Style µπορούµε να αλλάξουµε το στυλ.πλησιάζουµε το ποντίκι δεξιά από το Style και εµφανίζεται ένα βελάκι που εµφανίζει την λίστα.

## **1.2.6.5 ∆ηµιουργία, καθορισµός, επεξεργασία στυλ διαστάσεων.**

Styles toolbar: |

Format menu: Dimension Style

Dimension menu: Style

Command line: dimstyle

The Dimension Style Manager is displayed.

![](_page_46_Figure_11.jpeg)

![](_page_47_Picture_190.jpeg)

# **Create New Dimension Style Dialog Box**

![](_page_47_Picture_191.jpeg)

# New, Modify, and Override Dimension Style **Dialog Boxes**

## Lines and Arrows Tab (New, Modify, Override Dimension Style Dialog Boxes)

![](_page_47_Picture_192.jpeg)

## Text Tab (New, Modify, Override Dimension Style Dialog Boxes)

![](_page_48_Picture_10.jpeg)

# Fit Tab (New, Modify, Override Dimension Style Dialog Boxes)

![](_page_48_Picture_11.jpeg)

## Primary Units Tab (New, Modify, Override Dimension Style Dialog Boxes)

![](_page_49_Picture_12.jpeg)

## Alternate Units Tab (New, Modify, Override Dimension Style **Dialog Boxes)**

![](_page_49_Picture_13.jpeg)

## Tolerances Tab (New, Modify, Override Dimension Style Dialog Boxes)

![](_page_50_Picture_117.jpeg)

## **1.2.6.6 Αλλαγή στυλ, γραµµατοσειράς σε αντικείµενα διαστάσεων.**

Ο τρόπος εργασίας µας επικεντρώνεται αποκλειστικά στο παράθυρο διαλόγου των Properties. Από εκεί έχουµε την δυνατότητα επεξεργασίας όχι µόνο της γραµµατοσειράς των αντικειµένων διαστάσεων αλλά πολλή περισσότερο µπορούµε να επεµβουµε σε όλες τις ιδιότητες µιας διάστασης .

![](_page_50_Picture_118.jpeg)

## **1.2.6.7 Εισαγωγή γεωµετρικής ανοχής.**

![](_page_51_Picture_1.jpeg)

Dimension menu: Tolerance

#### Command line: tolerance

The Geometric Tolerance dialog box is displayed.

Η εντολή εισαγωγής γεωµετρικών ανοχών χρησιµοποιείται επί το πλείστον στα µηχανολογικά σχέδια. Οι ανοχές σε ένα µηχανολογικό σχέδιο παίζουν σηµαντικό ρόλο, διότι καθορίζουν την επιτρεπόµενη µεταβολή που µπορεί να υποστεί ένα µηχανολογικό εξάρτηµα ως αναφορά το µέγεθος και το σχήµα του.

∆ίνοντας **tol**+*Enter* στην Command Line, ανοίγει το παρακάτω πλαίσιο διαλόγου (Geometric Tolerance).

![](_page_51_Picture_385.jpeg)

Επιλέγοντας το τετράγωνο του Sym εµφανίζεται το πλαίσιο διαλόγου Symbol.

![](_page_51_Picture_386.jpeg)

Στο παράθυρο διαλόγου :

**Sym** => Καθορίζει το σύµβολο (είδος) της ανοχής που πρόκειται να χρησιµοποιήσουµε.

![](_page_51_Picture_12.jpeg)

Tolerance 1 => Εισάγουμε την πρώτη τιμή ανοχής. Η τιμή αυτή αντιπροσωπεύει την επιτρεπόμενη μεταβολή που µπορεί να έχει το αντικείµενο µας. Πριν από αυτή µπορούµε να δώσουµε το σύµβολο της διαµέτρου και µετά από αυτή την κατάσταση του υλικού.

![](_page_51_Picture_387.jpeg)

- 1<sup>ο</sup> Πεδίο Εισάγουμε το σύμβολο της διαμέτρου.
- 2<sup>ο</sup> Πεδίο ∆ίνουµε την τιµή της ανοχής.
- 3<sup>ο</sup> Πεδίο Προσδιορίζουµε την κατάσταση του υλικού.

**Tolerance 2** => Εισάγουµε την δεύτερη τιµή ανοχής και δουλεύουµε όπως ακριβώς παραπάνω.

![](_page_52_Picture_1.jpeg)

Datum I => Δίνουμε την τιμή του δεδομένου στοιχείου αναφοράς (Minimum ή Maximum)

- 1<sup>ο</sup> Πεδίο ∆ίνουµε την τιµή της ανοχής..
- 2<sup>ο</sup> Πεδίο Προσδιορίζουµε την κατάσταση του υλικού.

![](_page_52_Figure_5.jpeg)

Γενικά έχουµε την δυνατότητα να δώσουµε δύο τιµές ανοχής και τρεις τιµές δεδοµένων (Datum).

![](_page_52_Figure_7.jpeg)

![](_page_52_Picture_165.jpeg)

![](_page_52_Figure_9.jpeg)

## **1.3.1.1 ∆ηµιουργία µπλόκ/ κελυφών (blocks/ cells).**

![](_page_53_Picture_1.jpeg)

Μετά την εκτέλεση της εντολής, ανοίγει το παράθυρο διαλόγου Block Definition.

![](_page_53_Picture_42.jpeg)

#### **1.3.1.2 Εισαγωγή µπλόκ/ κελυφών σε σχέδιο.**

Η Εισαγωγή ενός µπλόκ (block) µέσα σε ένα σχέδιο επιτυγχάνεται µε την εντολή **Insert - Block** . Εκτελώντας την εντολή ανοίγει το παρακάτω παράθυρο διαλόγου.

![](_page_54_Picture_159.jpeg)

## **1.3.1.3 ∆ηµιουργία 'αποθηκευµένου' µπλόκ (wblock).**

Μετά την εκτέλεση της εντολής **wblock**, ανοίγει το παράθυρο διαλόγου WBlock Definition.

![](_page_54_Picture_160.jpeg)

Η εντολή λειτουργεί όπως ακριβώς η block , µε την διαφορά όµως ότι εδώ δηλώνουµε το σηµείο που θέλουµε να το αποθηκεύσουµε.

#### **1.3.1.4 ∆ηµιουργία βιβλιοθήκης συµβόλων (cell library/ DesignCenter Blocks).**

Η δηµιουργία βιβλιοθηκών συµβόλων επιτυγχάνεται µε την βοήθεια του **DesignCenter** όπως φαίνετε και παρακάτω .

![](_page_55_Figure_2.jpeg)

## **1.3.1.5 ∆ηµιουργία, επεξεργασία χαρακτηριστικών (attributes/tags) µπλοκ/ κελυφών.**

Η εντολή ενεργοποιείται από την γραµµή εντολών πληκτρολογώντας att + *Enter* ή από το κυρίως µενού.

Draw menu: Block > Define Attributes Command line: attdef

Χρησιµοποιείται επί το πλείστον για να εισάγουµε πληροφορίες σε ένα block.

![](_page_56_Picture_390.jpeg)

Στο παραπάνω παράθυρο διαλόγου Attribute Definition παρατηρούµε ότι στο πεδίο Mode (κατάσταση) έχουµε αρκετά πλαίσια ελέγχου. Αυτά είναι τα παρακάτω:

![](_page_56_Picture_391.jpeg)

Σηµείωση : Όλες οι παραπάνω καταστάσεις µπορούν να επιλεχθούν και να συνδυαστούν µεταξύ τους. ∆εν είναι εφικτός όµως ο συνδυασµός µε την **Invisible**

## **( Παράδειγµα )**

![](_page_57_Picture_1.jpeg)

 Έχουµε σχεδιάσει το διπλανό σχήµα το οποίο θέλουµε να το µετατρέψουµε σε Attribute Block και να το χρησιµοποιούµε για διαστάσεις πόρτας σε κάτοψη, έτσι ώστε να γράφουµε πάνω το µήκος της πόρτας και κάτω το ύψος αυτής (πρέκι). Το διπλανό σχέδιο έχει δηµιουργηθεί στο Layer 0 και σε χρώµα Byblock.

Εκτελώντας την εντολή εµφανίζεται το παράθυρο διαλόγου Attribute Definition.

![](_page_57_Picture_472.jpeg)

Στο κενό πεδίο του **Tag** δίνουµε τον τίτλο της ιδιότητας (ότι θέλουµε) χωρίς κενό.

Στο κενό πεδίο **Prompt** δίνουµε την προτροπή που θα µας παραπέµψει το πρόγραµµα κατά την εισαγωγή του block.

Στο πεδίο **Value** δίνουµε την τιµή που εισάγουµε συνήθως και εµφανίζεται αυτόµατα όταν πατάµε *Εnter* στην προτροπή.

Στην συνέχεια µε χρήση του Pick point τοποθετούµε το Tag στο σηµείο που θέλουµε αφού ορίσουµε ύψος γραµµάτων κ.λ.π.

 Ακολουθούµε την ίδια διαδικασία για το ύψος. Το σχήµα διαµορφώνεται ως εξής:

![](_page_57_Picture_10.jpeg)

 Αποθηκεύουµε το σχέδιο σαν attribute block. Κατά την εισαγωγή του σε ένα σχέδιο το πρόγραµµα εµφανίζει τις προτροπές που δώσαµε. Γράφουµε στην προτροπή για το µήκος 0,90 και για το ύψος 2,20

To block εισάγεται µε τα κείµενα των διαστάσεων προσαρµοσµένα πάνω του.

![](_page_57_Picture_13.jpeg)

![](_page_58_Figure_0.jpeg)

Reference Edit fading intensity

Cancel

Ann

Help

50

 $QK$ 

![](_page_58_Picture_135.jpeg)

Crosshair size

 $\bullet$  100